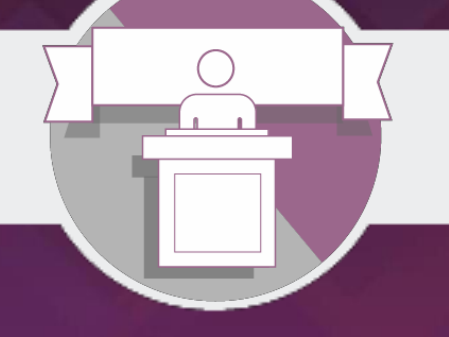

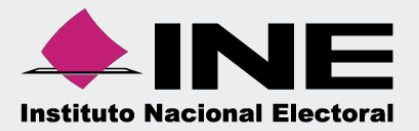

# Prorrateo de Aportaciones en Especie en Precampaña

Proceso Electoral 2020-2021

**Unidad Técnica de Fiscalización**

**Sistema Integral de Fiscalización**

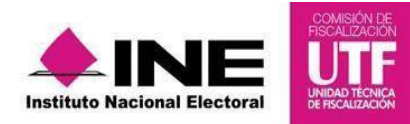

# **ÍNDICE**

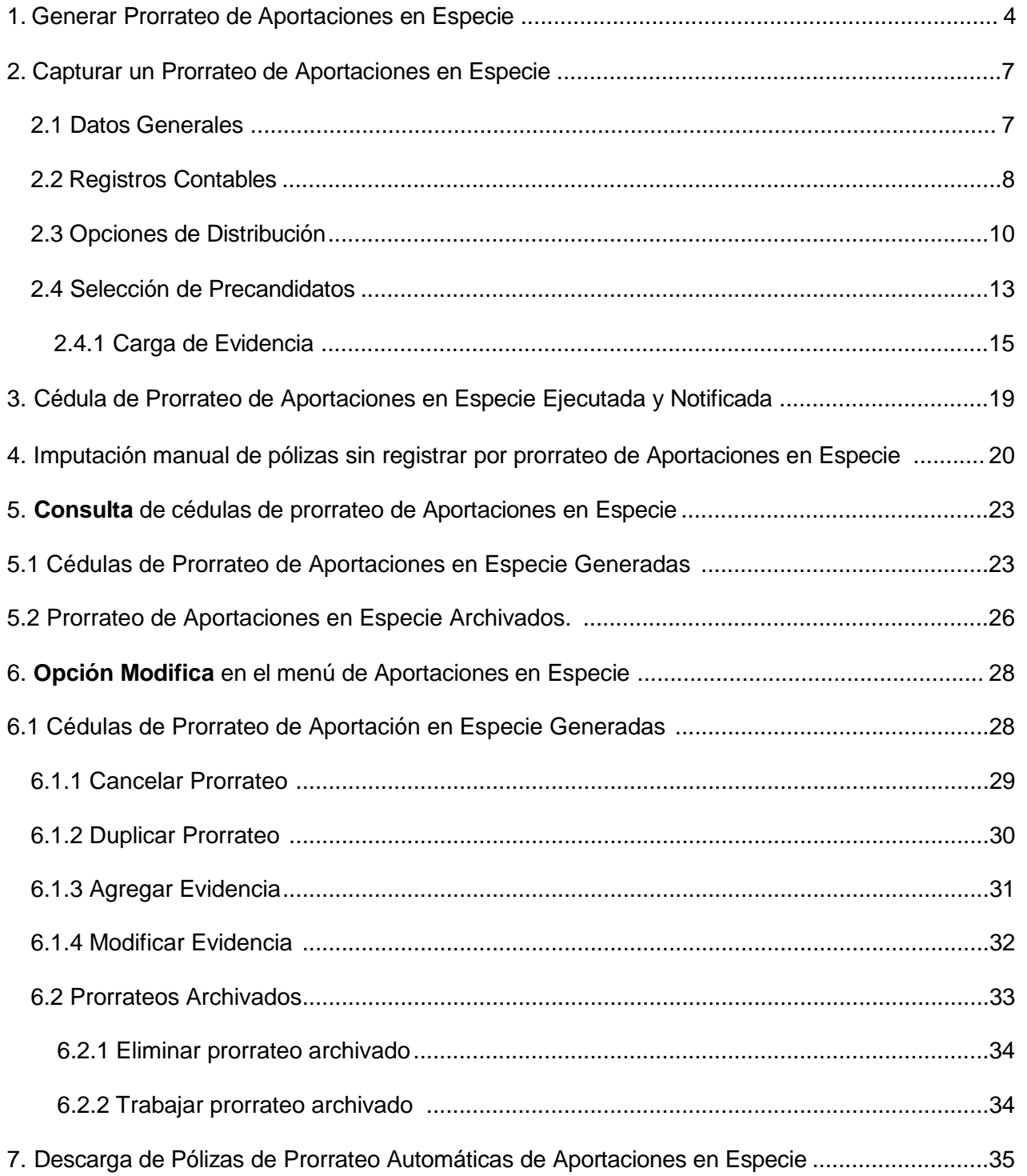

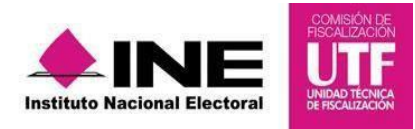

#### **INTRODUCCIÓN**

El artículo 37 bis inciso c) del Reglamento de Fiscalización, menciona como una de las opciones de registro de operaciones dentro del Sistema de Contabilidad en Línea, la que se refiere al "Registro directo a los sujetos beneficiados, como resultado del llenado de la cédula de gastos prorrateados".

Para llevar a cabo el cálculo de prorrateo es necesario seguir las reglas de distribución que se encuentran reguladas por los artículos 83, numeral 2 de la Ley General de Partidos Políticos y 218 del Reglamento de Fiscalización; en los cuales se detalla el mecanismo de cálculo aritmético que en cumplimiento contempla y aplica el módulo de distribución disponible dentro del Sistema Integral de Fiscalización.

Es importante resaltar que no cualquier tipo de gasto es susceptible de ser prorrateado, en el artículo 29 del Reglamento de Fiscalización se enlistan a manera de clasificación aquellos que cumplen con las características para beneficiar a más de dos precandidatos en un proceso electoral, por otro lado, es importante señalar que las operaciones de prorrateo son registradas a beneficio de precandidatos de partidos políticos, pero nunca de aplicación para aspirantes a candidatos independientes.

En caso de que los partidos políticos realicen gastos en precampaña que beneficien a dos o más precandidatos del ámbito local que correspondan a distintas entidades federativas, el gasto total se deberá multiplicar por el porcentaje que le corresponda a cada entidad, este porcentaje se obtendrá de dividir el financiamiento público de gastos para campaña asignado a los partidos políticos de cada entidad entre la sumatoria del financiamiento de las entidades correspondientes a los precandidatos beneficiados. Adicionalmente a este resultado se le aplicará lo señalado en el artículo 218, numeral 2, inciso b) fracción IV para determinar el monto que le corresponde a cada beneficiario.

Adicionalmente, para el caso de llevar a cabo un prorrateo en beneficio de precandidatos de la misma entidad federativa se deberá considerar el monto de los topes de precampaña aplicables para las precandidaturas, mismos que se validan en el Sistema Nacional de Registro de Precandidatos y Candidatos (SNR).

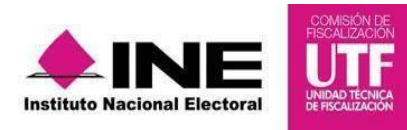

#### **1. Generar Prorrateo de Aportaciones en Especie**

Al igual que el prorrateo de gastos, el perfil que podrá generar, actualizar, modificar y cancelar cédulas de prorrateo por aportaciones en especie será exclusivamente el perfil de **Capturista** (siempre y cuando tenga la contabilidad asignada) mediante **Concentradoras** y los Precandidatos de Representación Proporcional.

**NOTA:** Recuerda que el prorrateo solo podrá realizarse con aquellas contabilidades que se encuentran con un estatus de "ACTIVA" y "CANCELADA".

#### **Consideraciones generales**

Asimismo, se deberá considerar lo siguiente:

- El prorrateo realizado será registrado contablemente de manera automática en la contabilidad de los precandidatos beneficiados (siempre y cuando se encuentren dentro de la temporalidad), en caso contrario se describe el procedimiento en la pág.20 de la presente guía donde podrás conocer la forma de reconocer el gasto correspondiente de dicho prorrateo.
- El sistema realizará el registro contable en automático al momento de notificar y ejecutar la cédula de prorrateo, por lo que ya no es necesario la captura de una póliza contable tanto en la contabilidad de los precandidatos ni de la concentradora, dicho procedimiento se describe en la pág. 17 de la presente guía donde podrás conocerlo a detalle.

Para realizar un prorrateo de aportaciones en especie sigue los pasos que se describen a continuación:

#### **Inicio de sesión**

Para ingresar al Sistema Integral de Fiscalización (SIF) debes:

- 1. Ingresa al SIF con tu usuario.
- 2. Ingresar tu contraseña.
- 3. Selecciona *Iniciar sesión*.

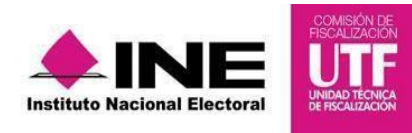

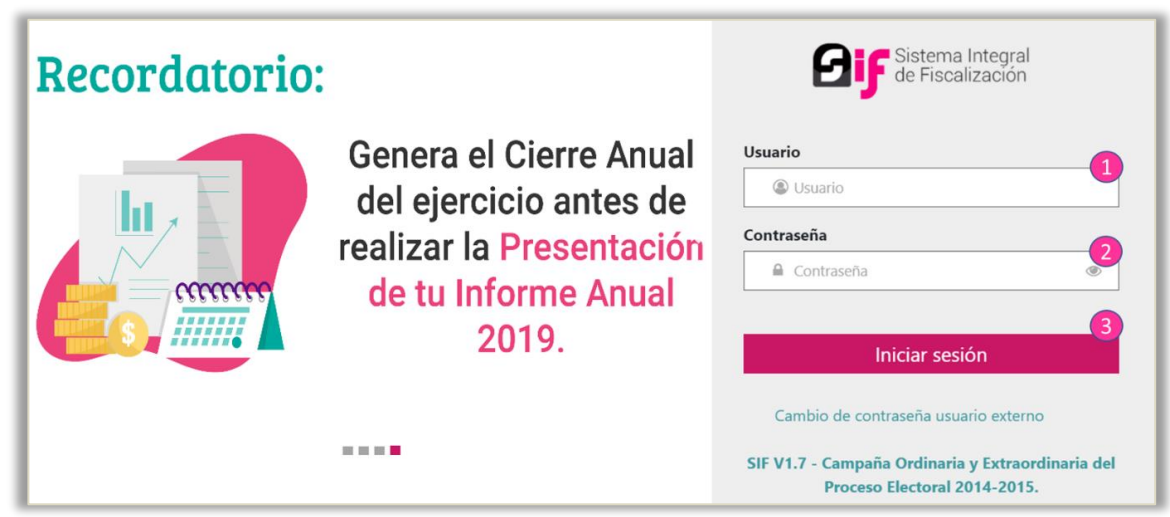

Selecciona el módulo de **Apoyo Ciudadano y/o Precampaña**.

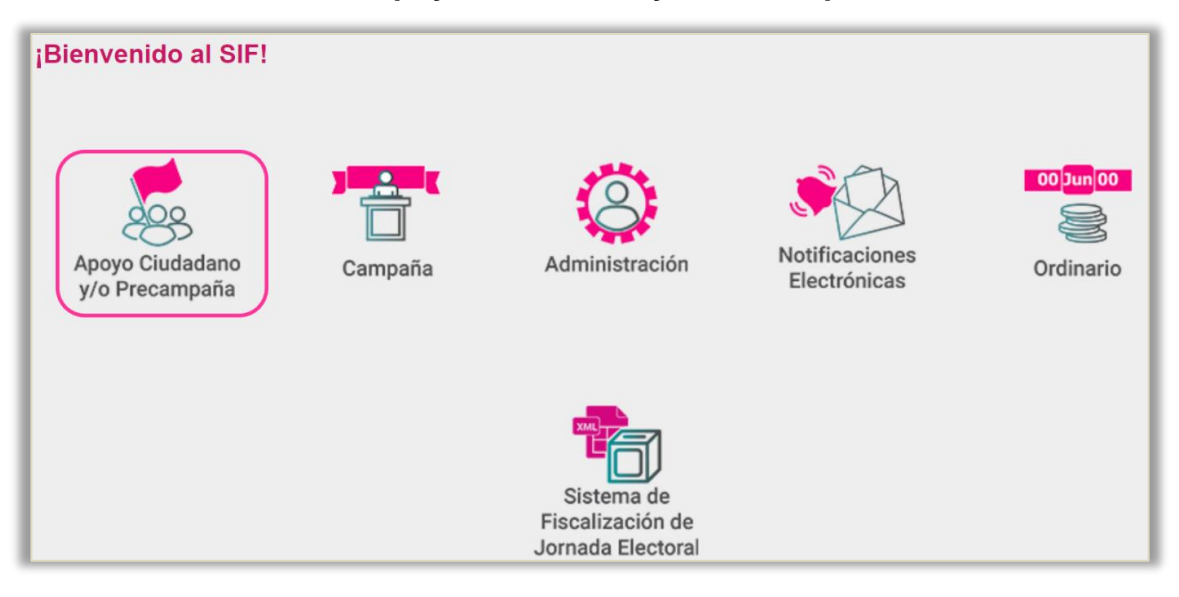

En seguida, deberás seleccionar:

- 1. El *Tipo de elección*: Ordinaria o Extraordinaria, según sea el caso.
- 2. El Año del proceso electoral (año vigente).
- 3. El botón *Seleccionar*.

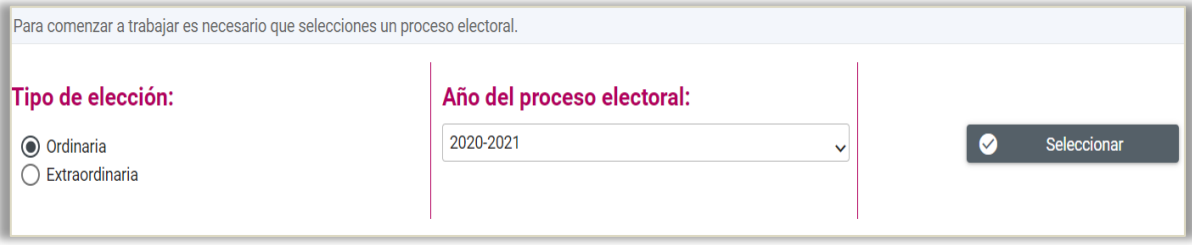

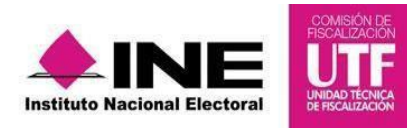

### **Selección de la Contabilidad**

Selecciona la contabilidad de la Concentradora que te fue asignada previamente para trabajar (Nacional, Estatal Federal o Estatal Local) o en su caso selecciona al Precandidato de Representación Proporcional, para realizar el prorrateo de gastos, seleccionando el ícono de acciones.

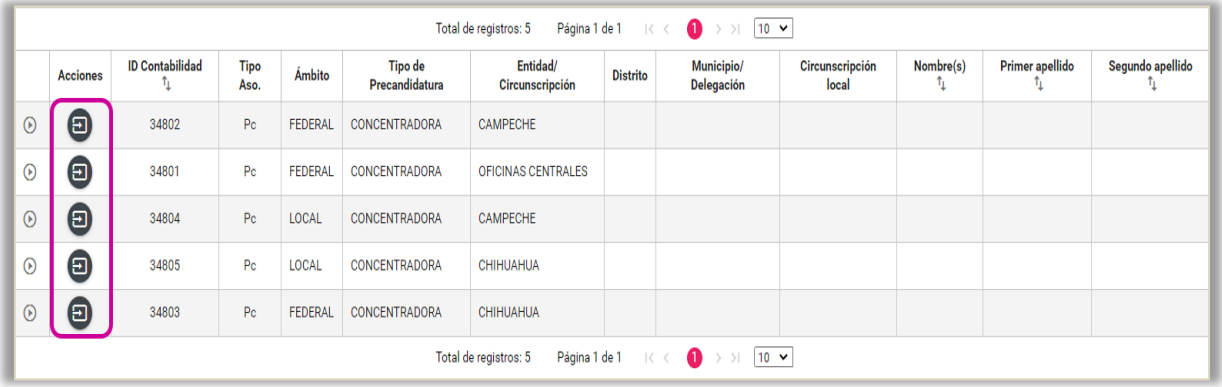

Dirígete hacia el menú lateral, y selecciona el submenú Prorrateo de Aportaciones en Especie.

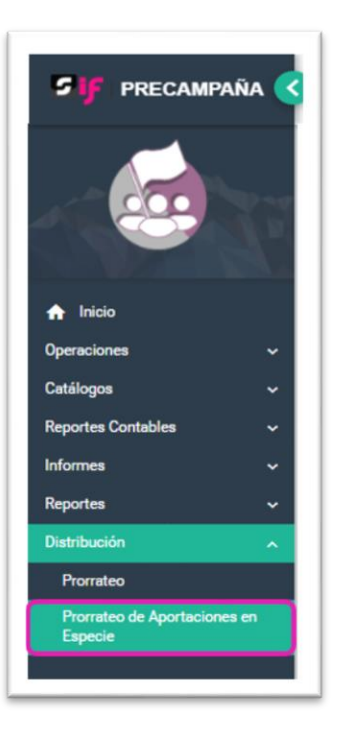

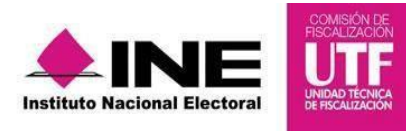

### **2. Capturar un Prorrateo de Aportaciones en Especie**

Para comenzar a capturar un Prorrateo de Aportaciones en Especie, deberás de ingresar y concluir el llenado de los campos obligatorios que se encuentran en cada una de las siguientes secciones:

- **2.1 Datos Generales**
- **2.2 Registros Contables**
- **2.3 Opciones de Distribución**
- **2.4 Selección de Precandidatos**

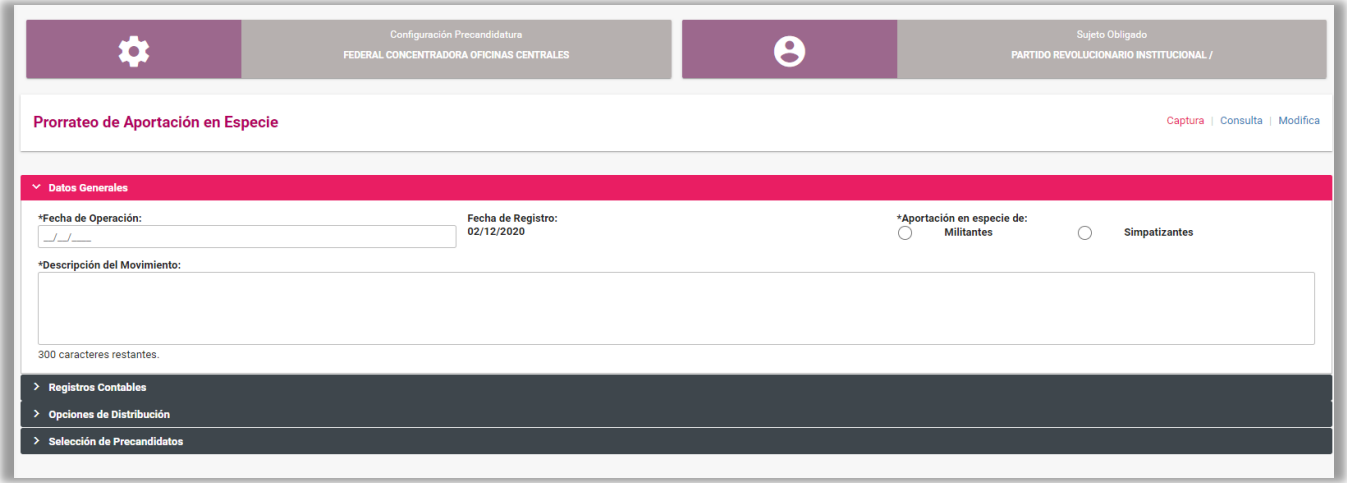

#### **2.1 Datos Generales**

En la plantilla de Datos Generales registra los siguientes datos:

**1. Fecha de operación.** Selecciona la fecha de operación a través del calendario. Recuerda que el registro contable de las operaciones de ingresos y egresos se debe realizar desde el momento en que ocurren, y hasta tres días posteriores a su realización, de conformidad con lo establecido en el artículo 38 numeral 1 del Reglamento de Fiscalización.

**2. Aportación en especie de:** Permite la selección de Militantes o Simpatizantes según sea el caso, al activar una u otra casilla se desplegará un listado con los simpatizantes o militantes previamente registrados, de los cuales se podrá elegir el correspondiente al movimiento.

**3. Descripción del Movimiento.** Describe el concepto del gasto a prorratear (hasta 300 caracteres). Una vez seleccionado Militante o Simpatizante este campo precargará el texto siguiente: "APORTACIÓN MILITANTE/SIMPATIZANTE- "

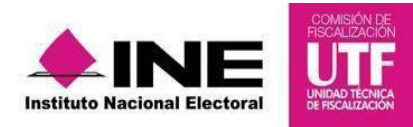

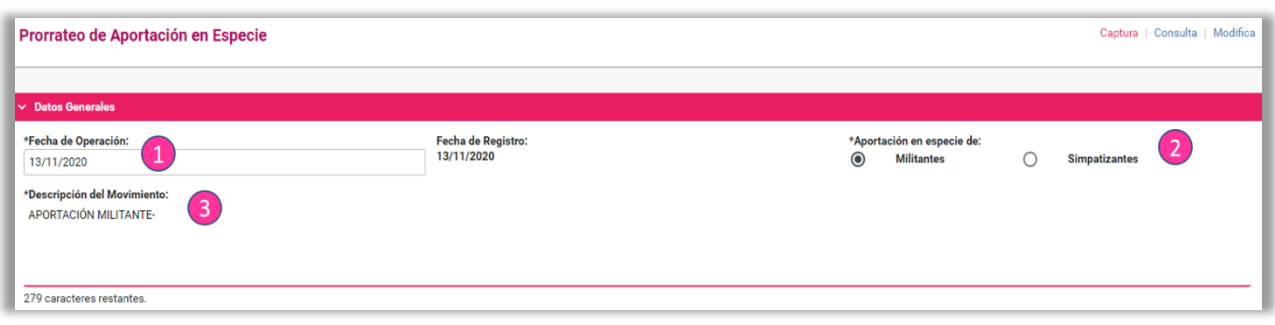

#### **2.2 Registros Contables**

En la sección de Registros Contables, deberás capturar los siguientes datos:

**1. Cuenta Contable:** Selecciona la cuenta contable correspondiente a la aportación en especie a prorratear, las cuentas visibles serán las de naturaleza afectable y gasto centralizado de acuerdo al catálogo de cuentas publicado por el Instituto.

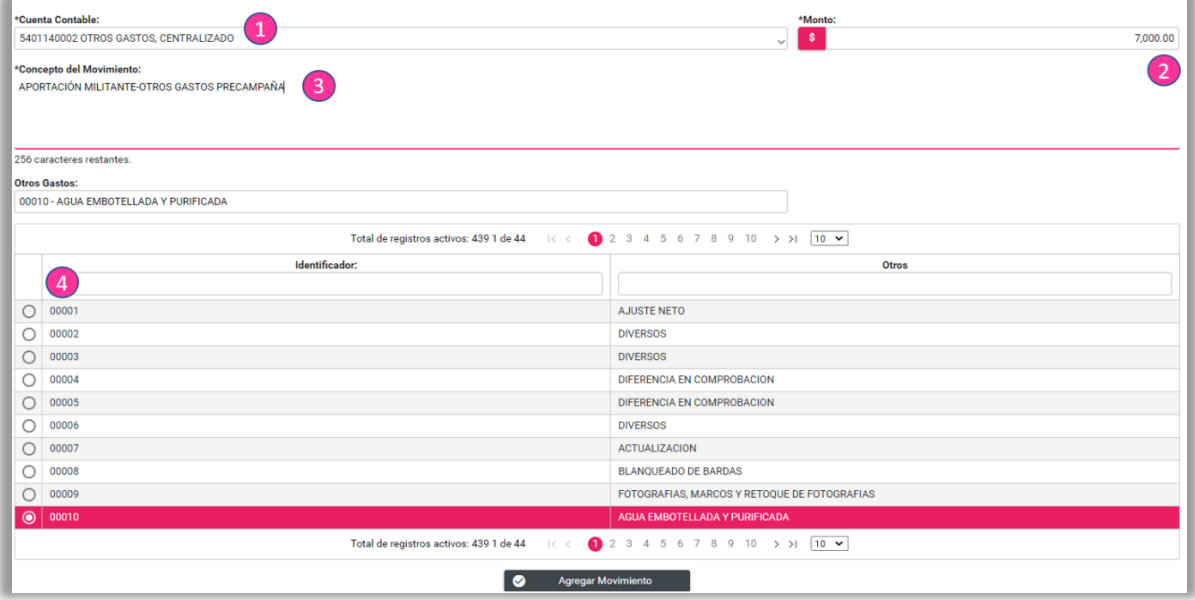

- **2. Monto:** Registra el monto del gasto a prorratear (máximo 11 dígitos y 2 decimales).
- **3. Concepto del Movimiento:** En este campo se reflejará de forma automática lo capturado en el apartado "Datos Generales", sin embargo, este campo podrá ser editable a efecto de especificar a mayor detalle el gasto a registrar.

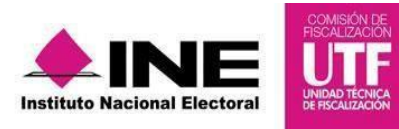

**4. Cuentas Contables vinculadas con un catálogo auxiliar:** Al seleccionar alguna cuenta contable asociada con un catálogo auxiliar, como el de Eventos o en su caso Otros Gastos, el sistema solicitará de forma obligatoria la selección de un Identificador (ID), capturado previamente en el catálogo auxiliar correspondiente.

Para continuar, pulsa en el botón Agregar Movimiento, mediante esta acción el sistema mostrará en la parte inferior, el resumen de la captura que realizaste.

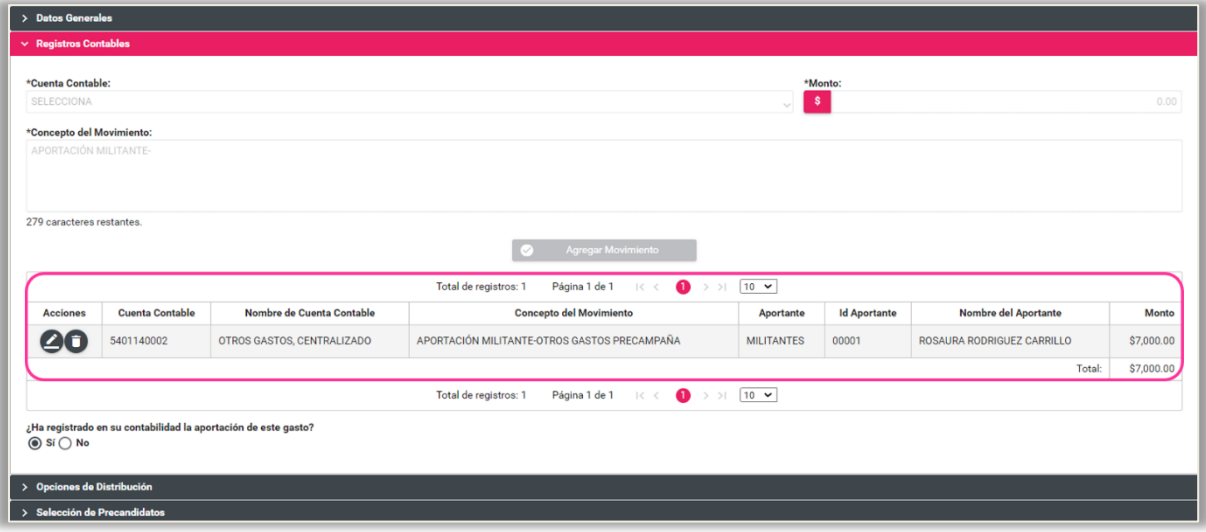

Si en este momento, detectas algún error o deseas eliminar lo capturado, en la columna de Acciones, el sistema te permitirá editar **de la datos como la** cuenta contable, monto, concepto del movimiento y el identificador del catálogo auxiliar en su caso (otros gastos, eventos, casa de precampaña y eventos-otros gastos), si deseas eliminar por completo el registro lo podrás realizar con el  $i$ cono de  $\bullet$  y deberás capturar nuevamente los campos obligatorios.

**NOTA:** Recuerda: El sistema de Prorrateo de Aportaciones en Especie NO permite la multi selección de cuentas, por lo que NO podrás prorratear más de 1 aportación en la misma cédula de prorrateo.

**Provisión**: Una vez que se haya agregado al menos un movimiento contable, el sistema mostrará las siguientes preguntas:

 **¿Ha registrado en su contabilidad la aportación de este gasto?** La cual mostrará dos opciones a elegir "Si" y "No". En caso de contestar "No" el sistema mostrará la siguiente pregunta:

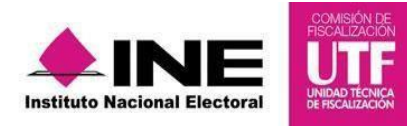

 **¿Desea realizar el registro automático de la aportación ?** Si desea que se efectué la provisión; deberá indicar "Si" y el sistema generará la póliza considerando el registro de la aportación del militante o simpatizante previamente seleccionado.

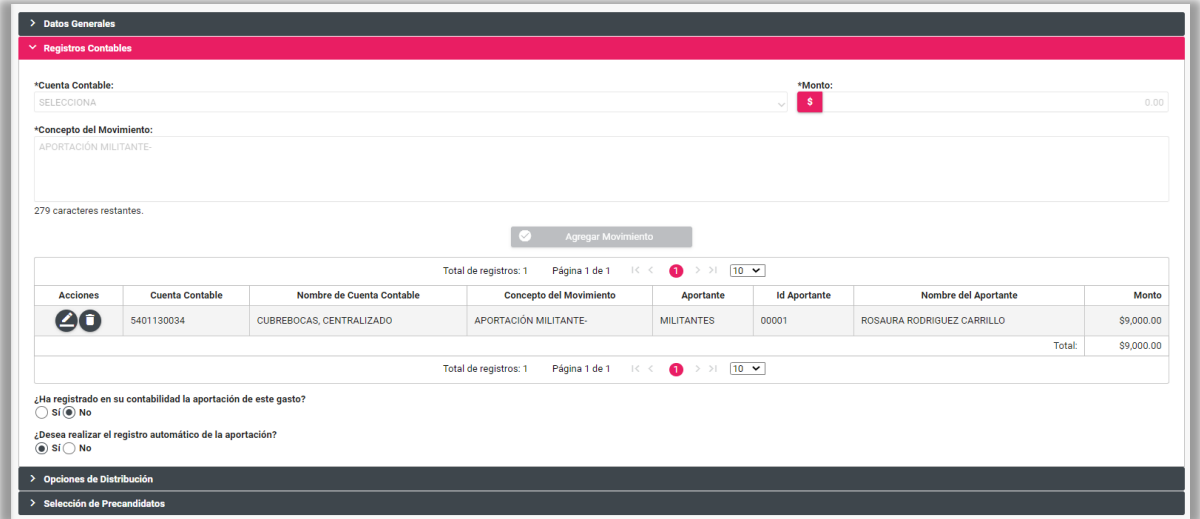

#### **2.3 Opciones de Distribución**

En esta sección el sistema te permitirá seleccionar el tipo de distribución por cargo que será objeto de prorrateo, según lo establecido en el artículo 83, numeral 2 de LGPP, por lo que deberás seleccionar el inciso correspondiente para la precampaña 2020-2021, seleccionando entre la opción **Diputado(s) Federal(es), cargos Local(es)** o la **combinación de ambos**, según corresponda, tal y como se muestra en la siguiente imagen:

Con relación a lo anterior, para el Proceso Electoral 2020-2021 deberán utilizarse las opciones de distribución siguientes:

#### **a) Prorrateo de un gasto entre solo Diputados Federales.**

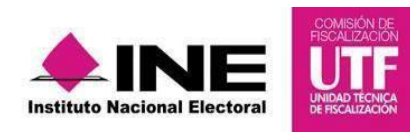

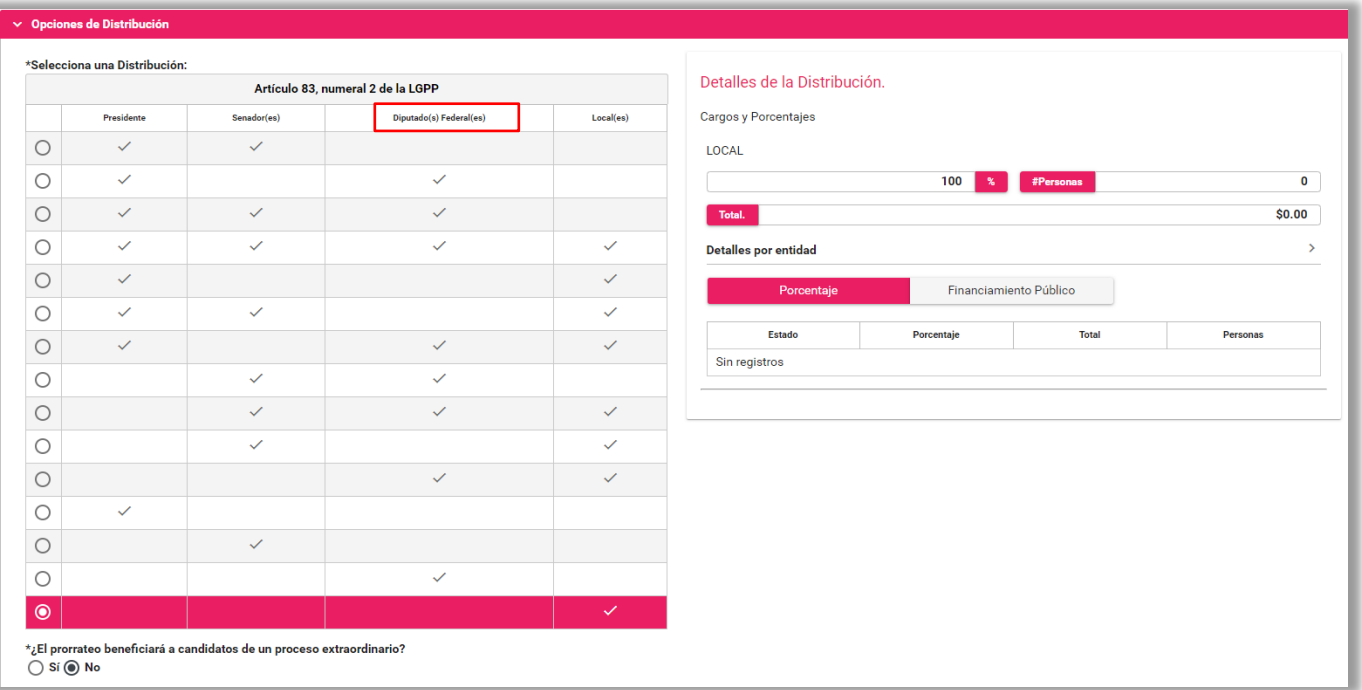

# **b) Prorrateo de un gasto entre solo cargos Locales**

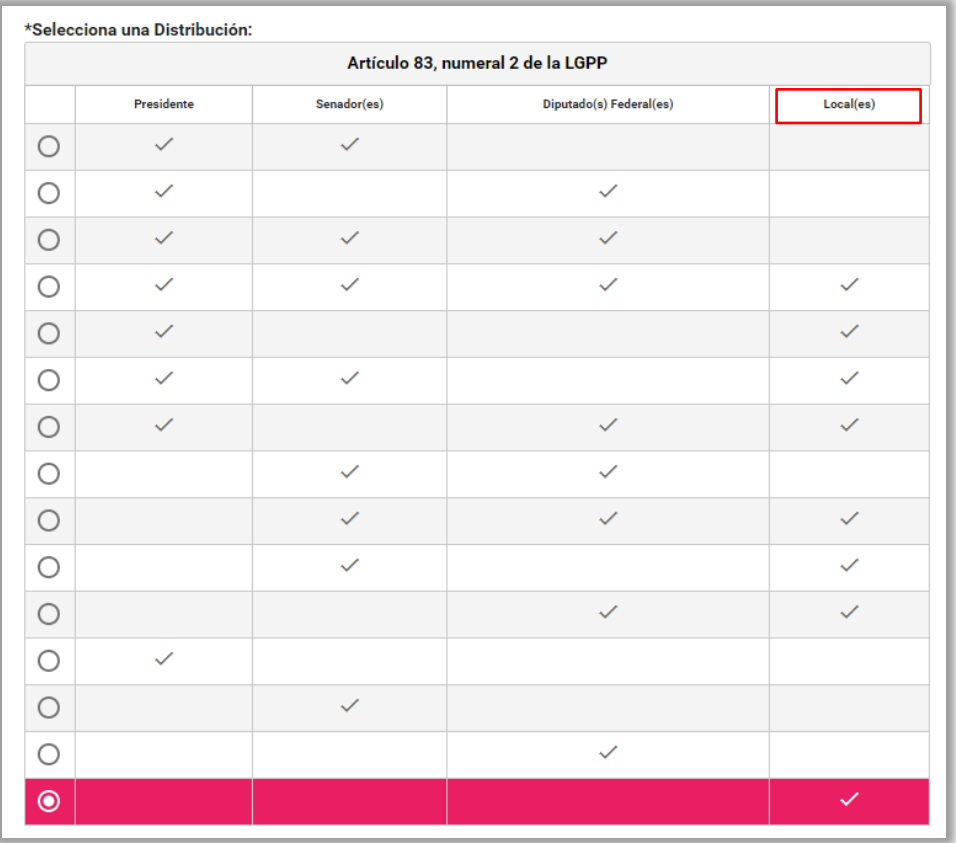

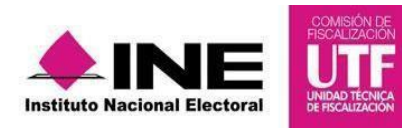

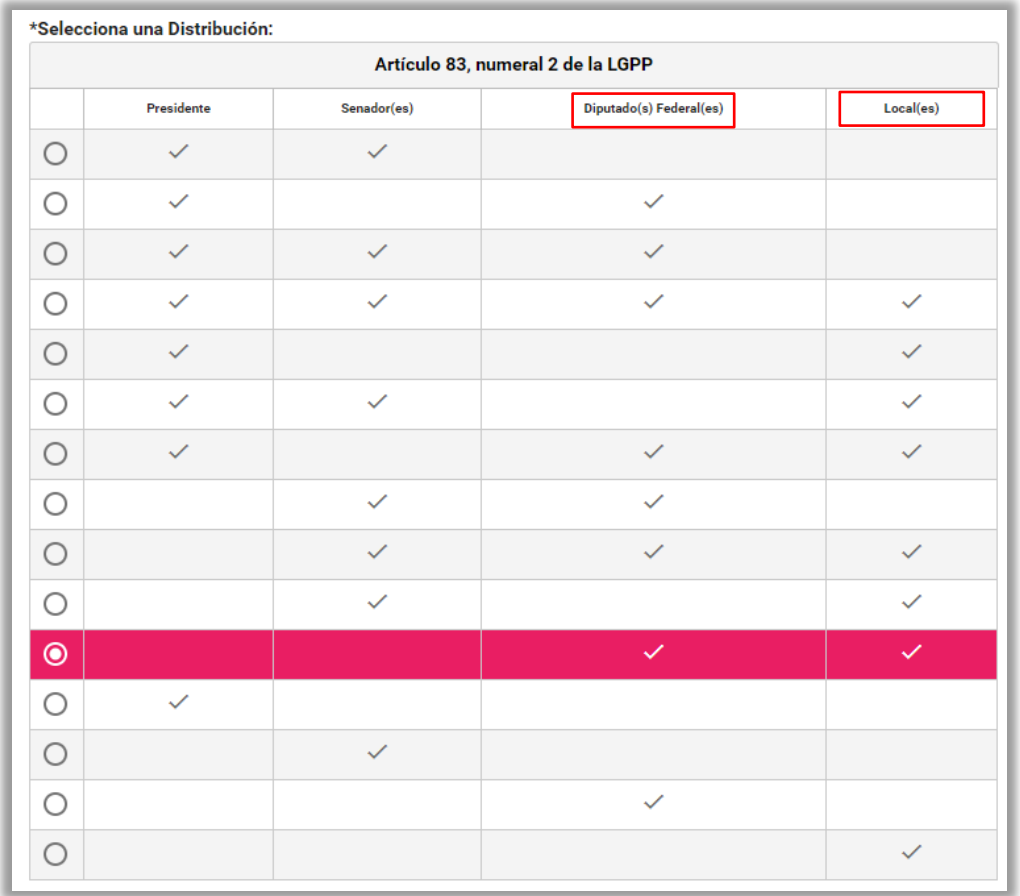

#### **c) Prorrateo de un gasto entre Diputados Federales y cargos Locales**

Finalmente, en la parte inferior de la sección denominada "*Selecciona una Distribución*", el sistema mostrará la siguiente pregunta:

# **¿El prorrateo beneficiará a candidatos de un proceso extraordinario?**

Para las Precampañas del proceso electoral ordinario 2020-201 se deberá seleccionar la opción "**No**".

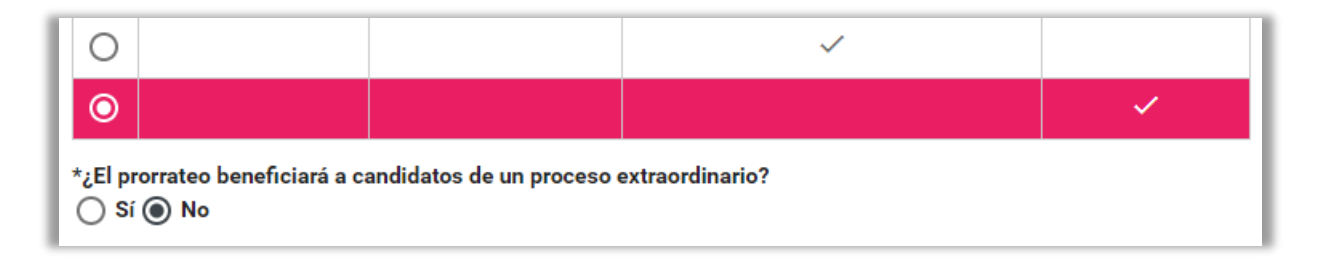

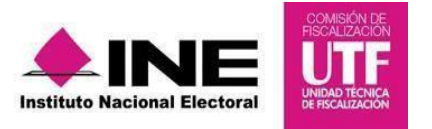

#### **2.4 Selección de Precandidatos**

Al seleccionar la opción de distribución, el sistema carga automáticamente a los Precandidatos disponibles para el prorrateo de acuerdo con el tipo de Concentradora o Precandidato de Representación Proporcional de que se trate.

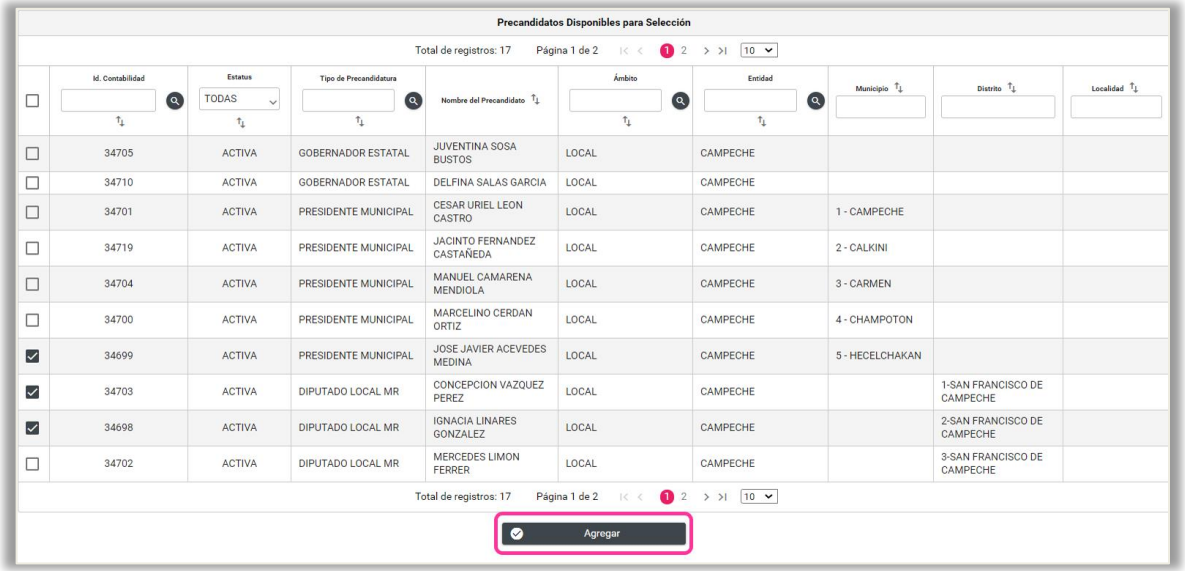

Selecciona a los precandidatos beneficiados y pulsa el botón Agregar, en automático podrás visualizarlos en el tablero *"Precandidatos Seleccionados para el Prorrateo"*.

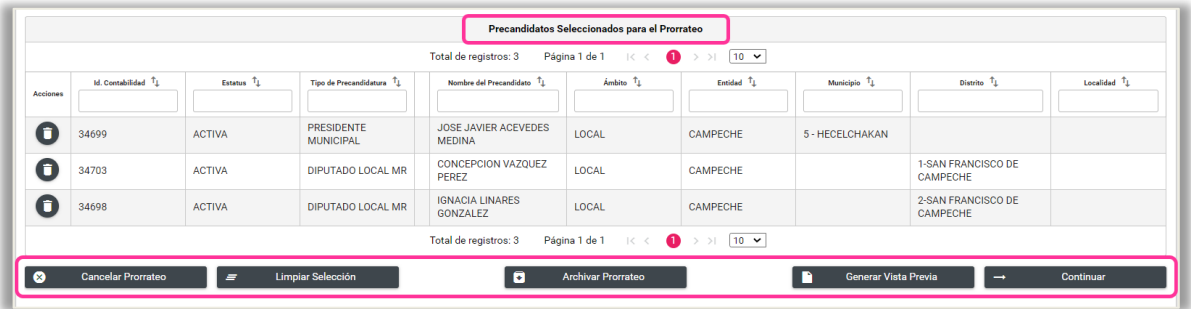

Una vez agregados los precandidatos se habilitarán las siguientes opciones:

 **Cancelar prorrateo**. El sistema no guarda las operaciones realizadas y te envía a la pantalla de captura de "Datos Generales" a efecto de registrar un nuevo prorrateo.

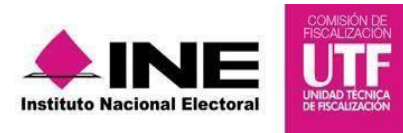

- **Limpiar selección**. Elimina de la selección a los beneficiados capturados, deberá seleccionar nuevamente los precandidatos beneficiados a fin de concluir la generación de la cédula de prorrateo.
- **Archivar prorrateo**. El sistema archivará la plantilla de prorrateo que se está trabajando, permitiendo estar disponible para su conclusión posteriormente, los prorrateos que sean archivados los podrás localizar en el menú́ Modifica en la sección "Prorrateos Archivados".
- **Generar vista previa**. Se descarga un archivo en Excel con el cálculo del prorrateo y la información de los precandidatos seleccionados a efecto de validar la distribución que está efectuando el sistema.
- **Continuar**. El sistema te dirige a una segunda pantalla en la cual debes adjuntar las evidencias correspondientes al prorrateo, este botón se habilitará cuando se haya agregado al menos dos precandidatos.

**NOTA** Si deseas visualizar el detalle de distribución, despliega la sección denominada *Opciones de Distribución* en automático el sistema mostrará el detalle, de acuerdo con la selección de precandidatos que fue realizada.

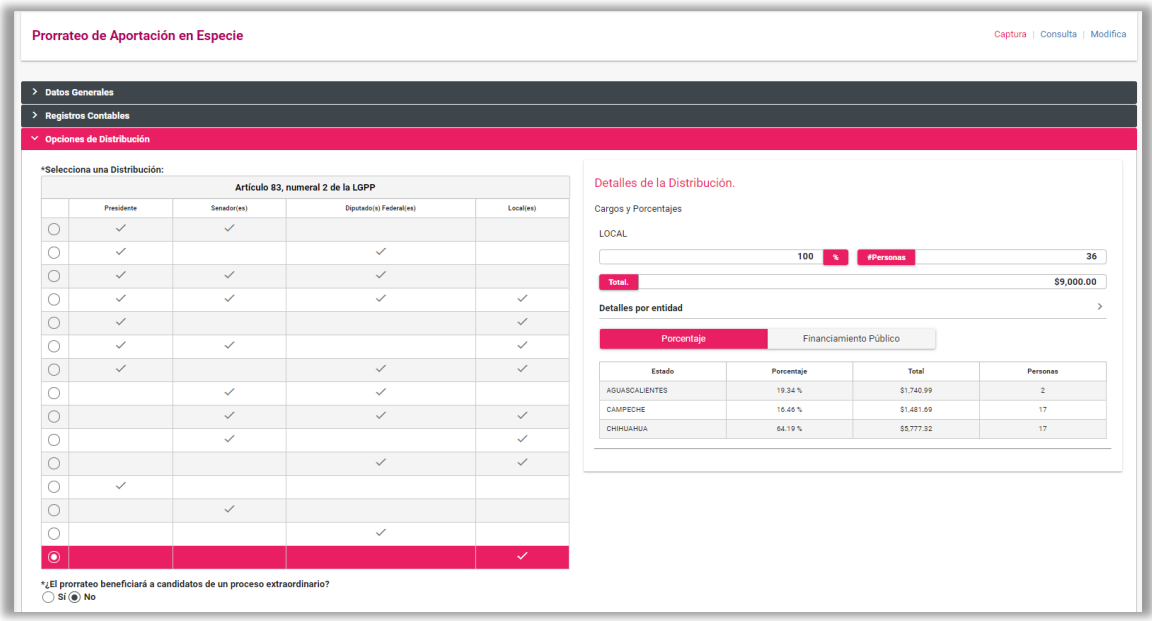

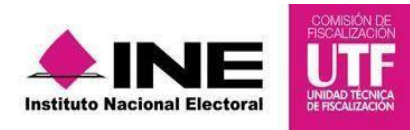

#### **2.4.1 Carga de Evidencia**

Para concluir el prorrateo deberás seleccionar los tipos de evidencia que son aplicables de acuerdo con la(s) cuenta(s) agregada(s) en la sección *"Registro Contable".*

Selecciona *Tipo de Evidencia* y se desplegará la lista de documentación que podrás adjuntar.

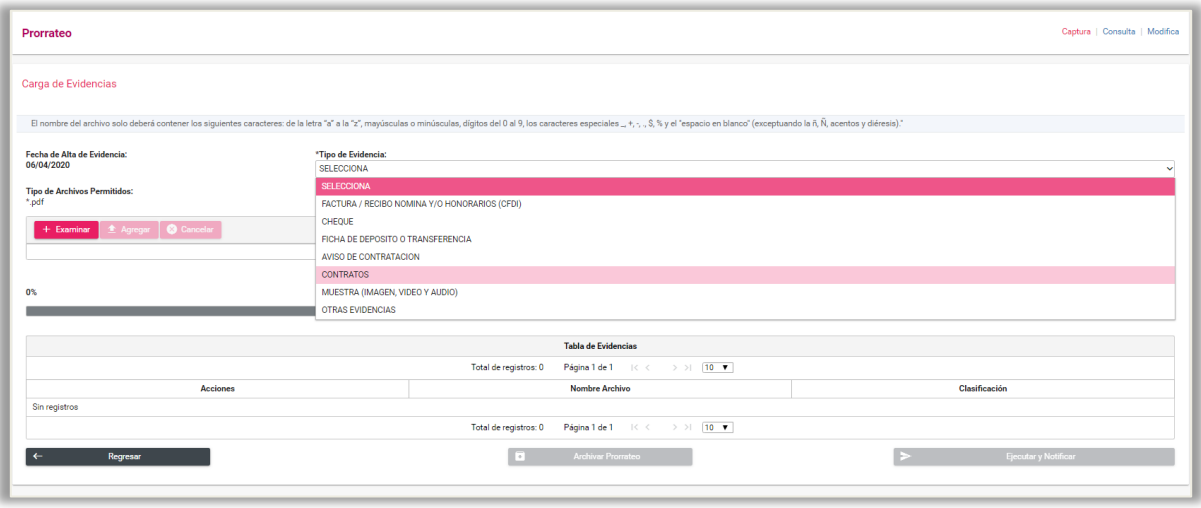

El sistema muestra las extensiones permitidas para adjuntar el documento de acuerdo con el tipo de evidencia elegida.

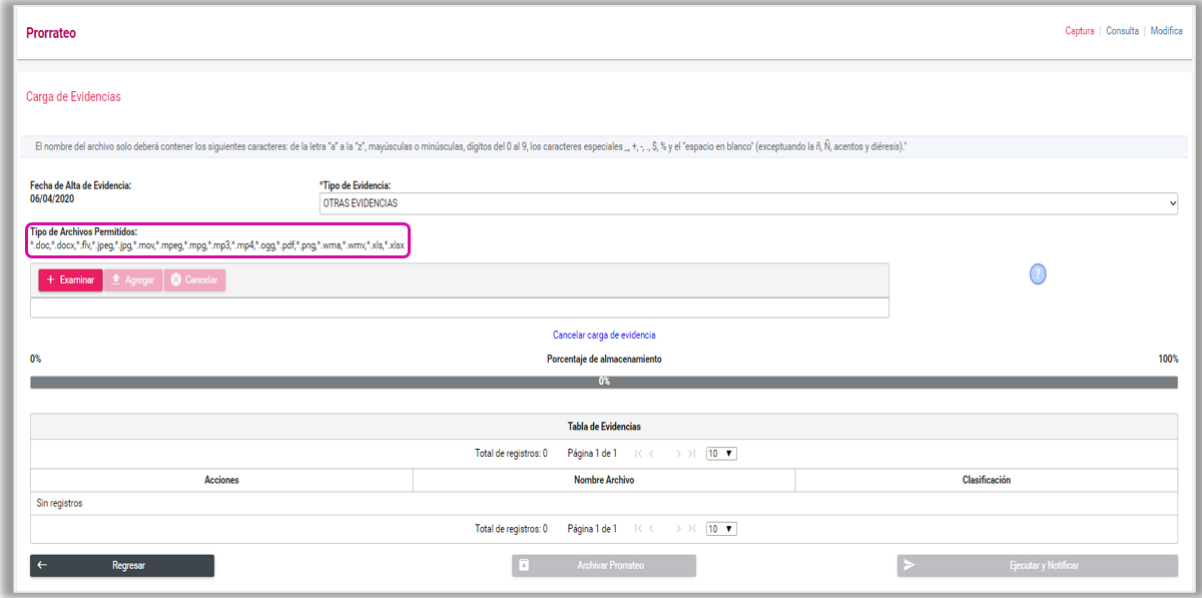

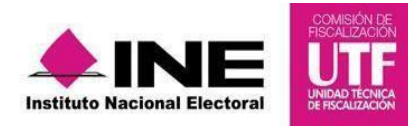

Selecciona el botón de *Examinar* para seleccionar la ubicación del documento que se desea incorporar.

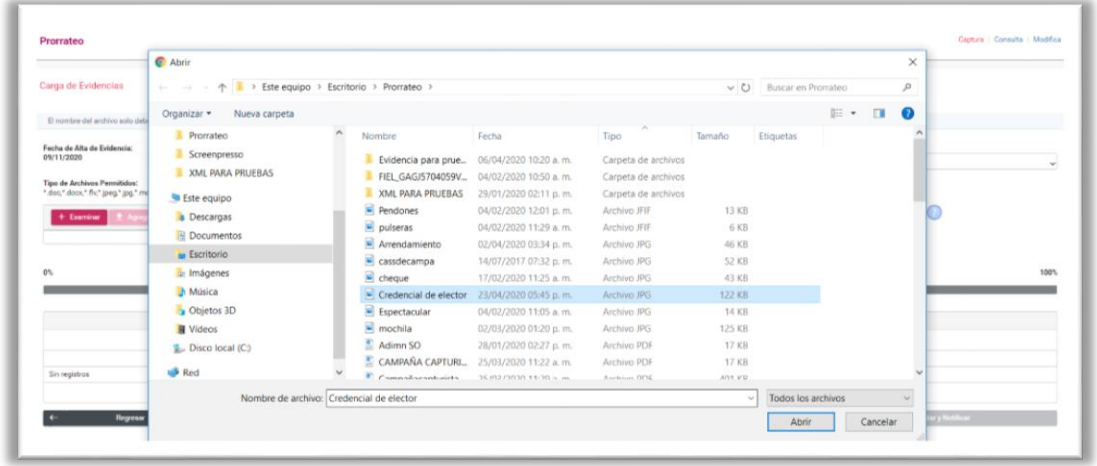

Una vez agregada la evidencia, se visualizarán las siguientes opciones:

- *Regresar:* El sistema regresará a la plantilla de captura del prorrateo.
- *Archivar Prorrateo:* Los prorrateos que sean archivados los podrás visualizar en el menú Modifica para su conclusión posteriormente. Este botón lo verás habilitado cuando hayas agregado al menos una evidencia en este apartado.
- *Ejecutar y Notificar:* Finaliza la captura de prorrateo y notifica vía correo electrónico a los beneficiados por el prorrateo, efectuando de manera automática el registro contable en las contabilidades antes descritas. Este botón lo verás habilitado cuando hayas agregado al menos una evidencia en este apartado

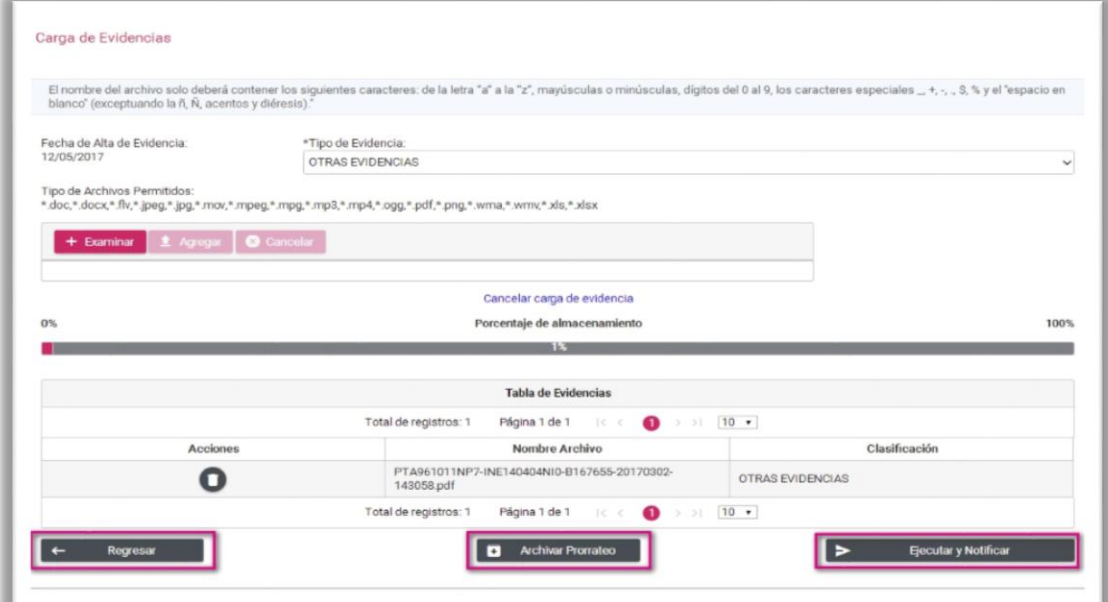

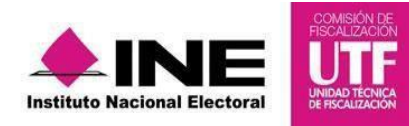

Para concluir presiona *Ejecutar y Notificar*

El sistema mostrará en la parte superior derecha un mensaje emergente "Cuando finalice el prorrateo, te enviaremos un correo de confirmación, puedes ver su estatus en la sección de consulta", *mismo que podrás consultar en el menú de tareas Consulta.*

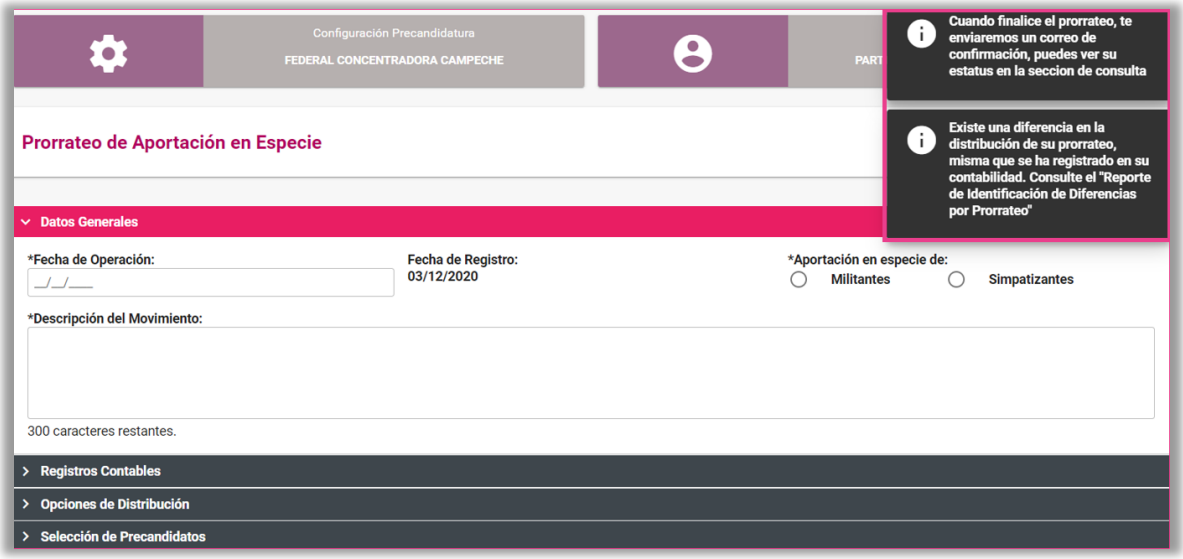

**NOTA** De existir una diferencia en la distribución del prorrateo el sistema mostrará el siguiente mensaje: "*Existe una diferencia en la distribución de su prorrateo, misma que se ha registrado en su contabilidad. Consulta el "Reporte de Identificación de Diferencias por Prorrateo*"."

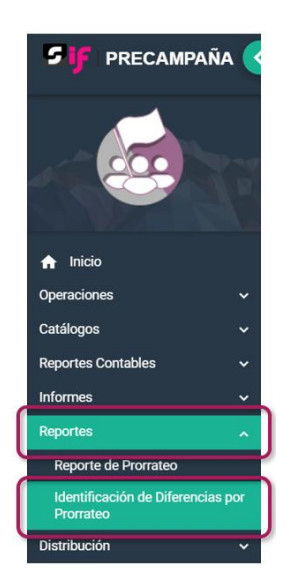

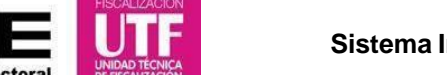

Puedes consultar las diferencias resultantes por la distribución de prorrateo mediante el reporte de "*Identificación de Diferencias por Prorrateo*", el cual se ubica dentro del submenú́ *Reportes*, a través de una contabilidad Concentradora o Precandidato RP.

Para generar este reporte se pueden establecer parámetros de búsqueda como:

- Rangos de fecha: Desde- Hasta en fechas de operación.
- Por periodo, Jornada Electoral, o acumulado.
- Por cédula de prorrateo.

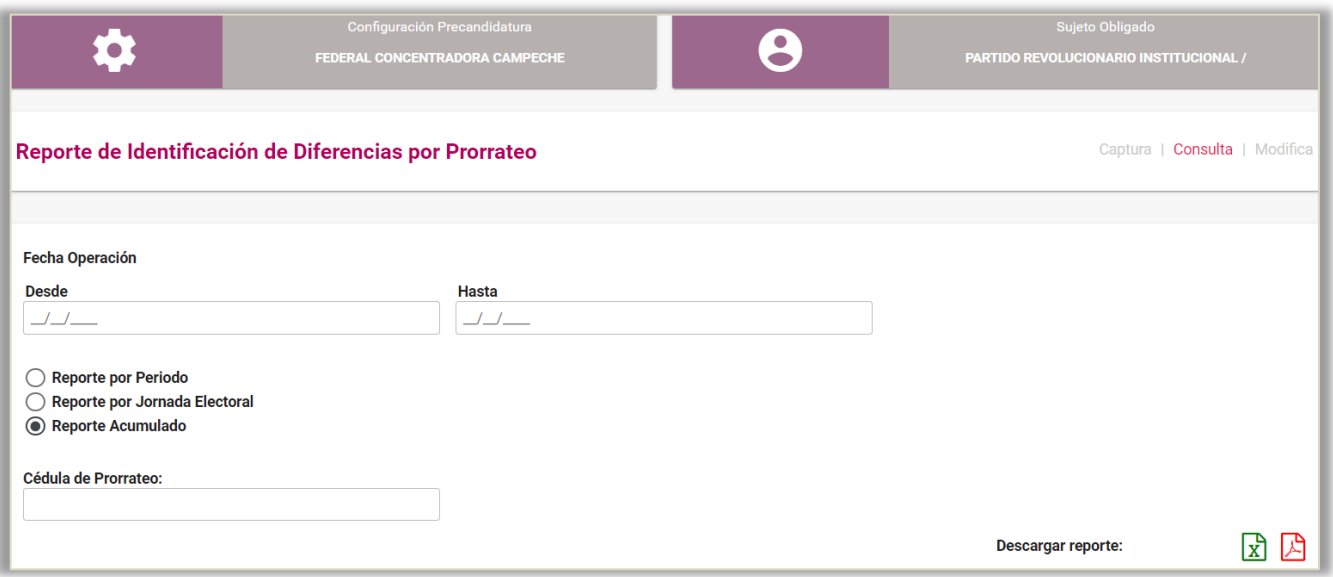

El contenido del reporte identifica las cédulas de prorrateo que en su distribución no se transfirió el 100% del gasto, mostrando el Tipo de Prorrateo (de gastos o de aportaciones en especie), el número de cédula, el número de beneficiados por la cédula, el monto total de la cédula de prorrateo, el monto asignado y la diferencia entre lo registrado contra lo transferido.

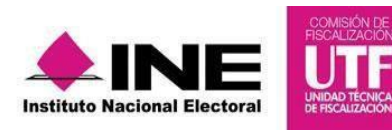

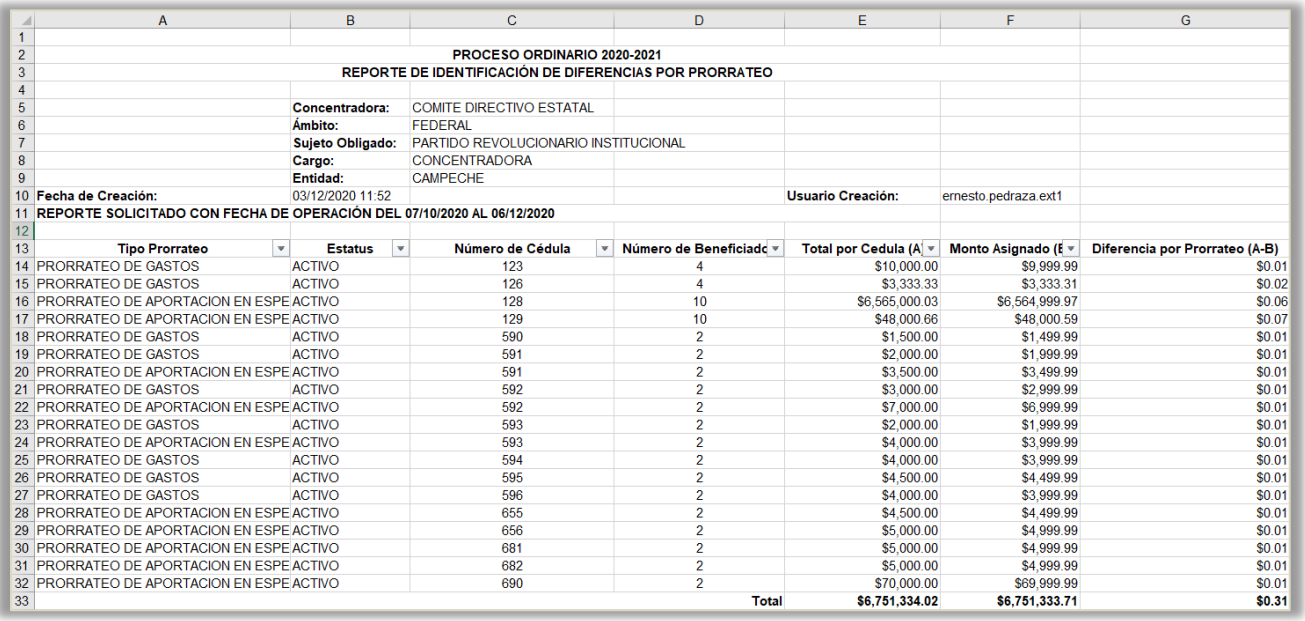

#### **3. Cédula de Aportación en Especie Ejecutada y Notificada**

El sistema realiza el registro automático de la parte proporcional del gasto prorrateado en cada contabilidad de los precandidatos beneficiados, cuya temporalidad se encuentre habilitada. Adicionalmente, vía correo electrónico se notifica a los precandidatos la información del gasto prorrateado. Si al momento de guardar una cédula de prorrateo, alguna de las contabilidades beneficiadas se encuentra fuera de temporalidad, la operación queda con el estatus de pólizas de prorrateo pendientes de registrar ubicado dentro del listado de pólizas de la contabilidad del precandidato.

De la creación de una cédula de prorrateo, se genera uno de los dos tipos de correos de notificación a los precandidatos, dependiendo el estatus del registro:

#### a) **Notificación de gasto efectivamente impactado (dentro de temporalidad):**

Cuando se haya realizado una cédula de prorrateo que beneficie precandidatos que se encentren en temporalidad, el sistema indicará lo siguiente:

Estimado usuario: Se le informa que la concentradora del Partido (X) Precampaña (Federal/Local), del Comité (Ejecutivo Nacional, Directivo Estatal o Ejecutivo Estatal) de (Estado), le ha efectuado el prorrateo de un gasto, mismo que ya fue registrado en su contabilidad de manera automática.

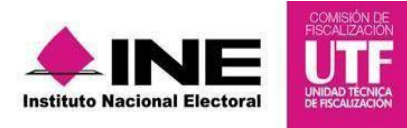

#### **Notificación de gasto NO impactado (fuera de temporalidad):**

Cuando se haya realizado una cédula de prorrateo que beneficie a algún precandidato que no se encuentre dentro de temporalidad, el sistema indicará lo siguiente:

Estimado usuario: Se le informa que la Concentradora del Partido (X) Precampaña (Federal/Local) del Comité (Ejecutivo Nacional, Directivo Estatal o Ejecutivo Estatal) de (Estado), le ha efectuado el prorrateo de aportaciones, mismo que deberá registrar en sus operaciones contables una vez que se habilite su temporalidad, para lo cual deberá dirigirse al menú registro contable, modificar, y registrar la póliza desde la sección "Pólizas sin registrar de Prorrateo".

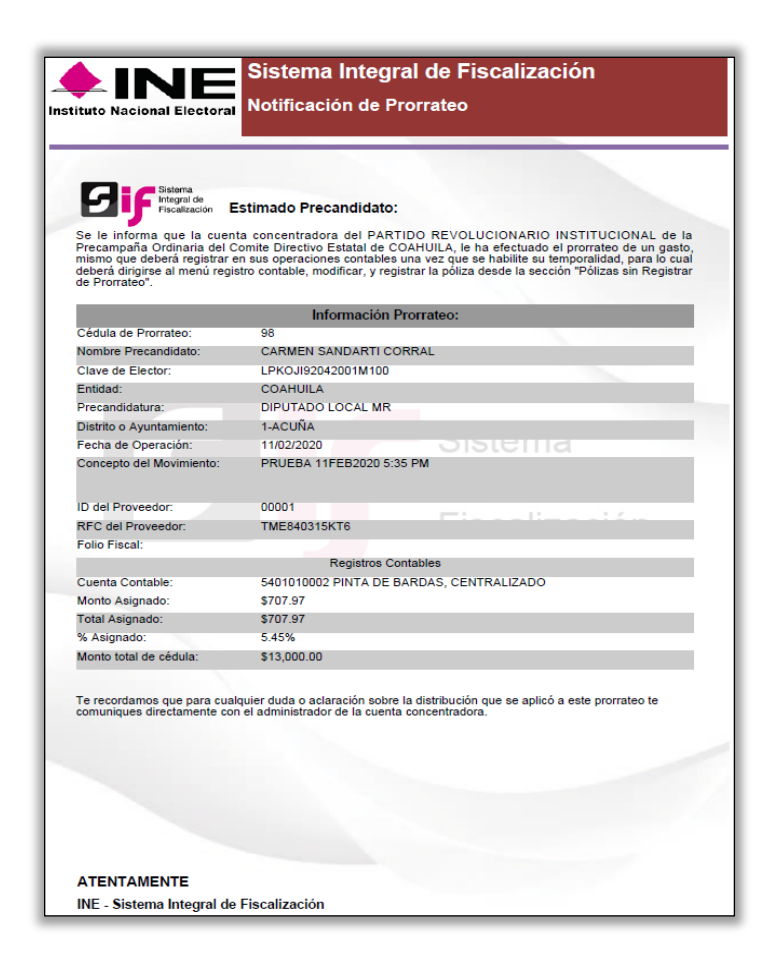

#### **4. Imputación manual de pólizas sin registrar por prorrateo.**

Cuando la contabilidad se encuentre dentro de temporalidad, ya sea en etapa normal o de corrección, las pólizas de prorrateo pendientes de registrar pueden ser registradas por el capturista en la contabilidad del precandidato.

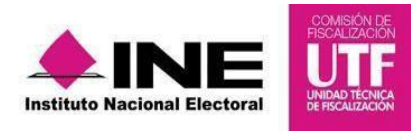

Seleccione una de las contabilidades a través del ícono.

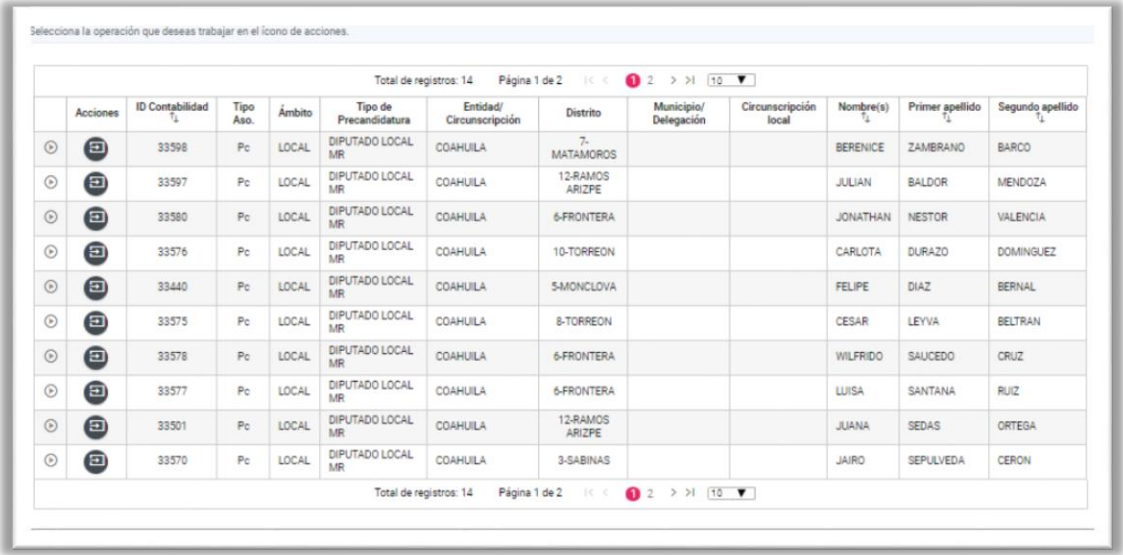

Al seleccionar una contabilidad del precandidato beneficiado, se presentará un mensaje con la leyenda siguiente:

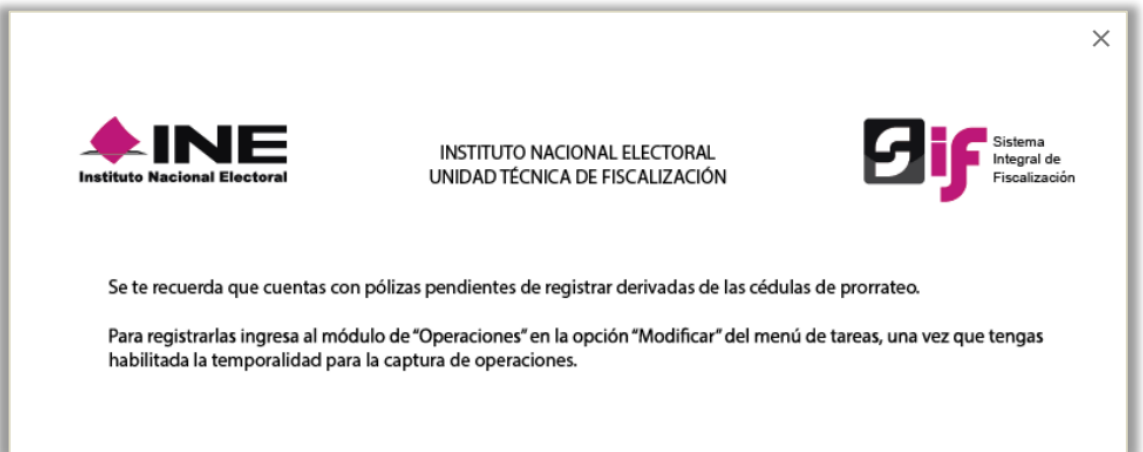

Del menú *Modifica*, localiza la sección de *Pólizas de Prorrateo Pendientes de Registrar* y presiona el icono de la columna *acciones*

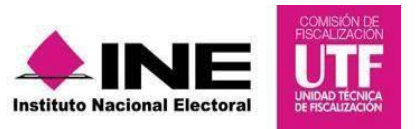

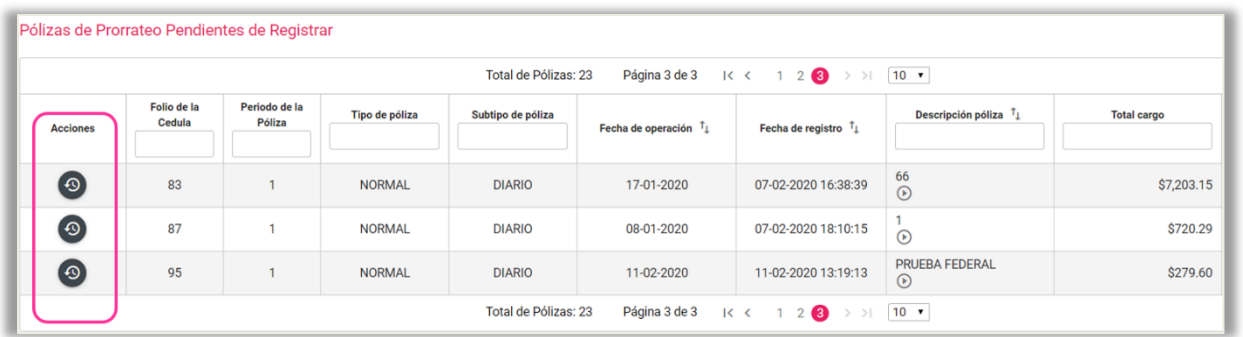

Se mostrará la siguiente ventana emergente de confirmación, elige:

- Periodo de operación,
- Tipo de póliza y
- Fecha de operación, según la etapa de temporalidad que corresponda.

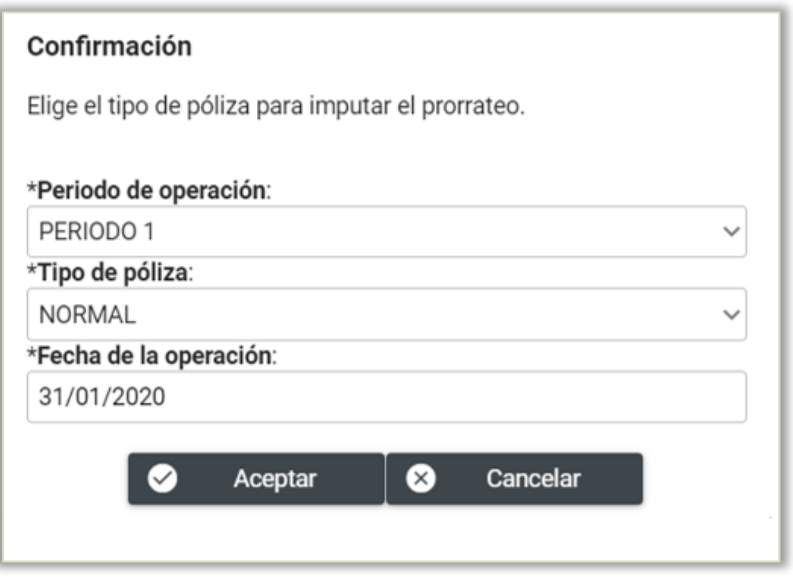

Presiona *Aceptar* para que el sistema valide los datos y registre la póliza en la contabilidad del precandidato y el sistema mostrará un mensaje emergente con el número de folio que fue asignado

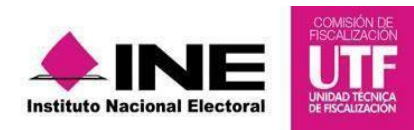

### **5. Consulta**

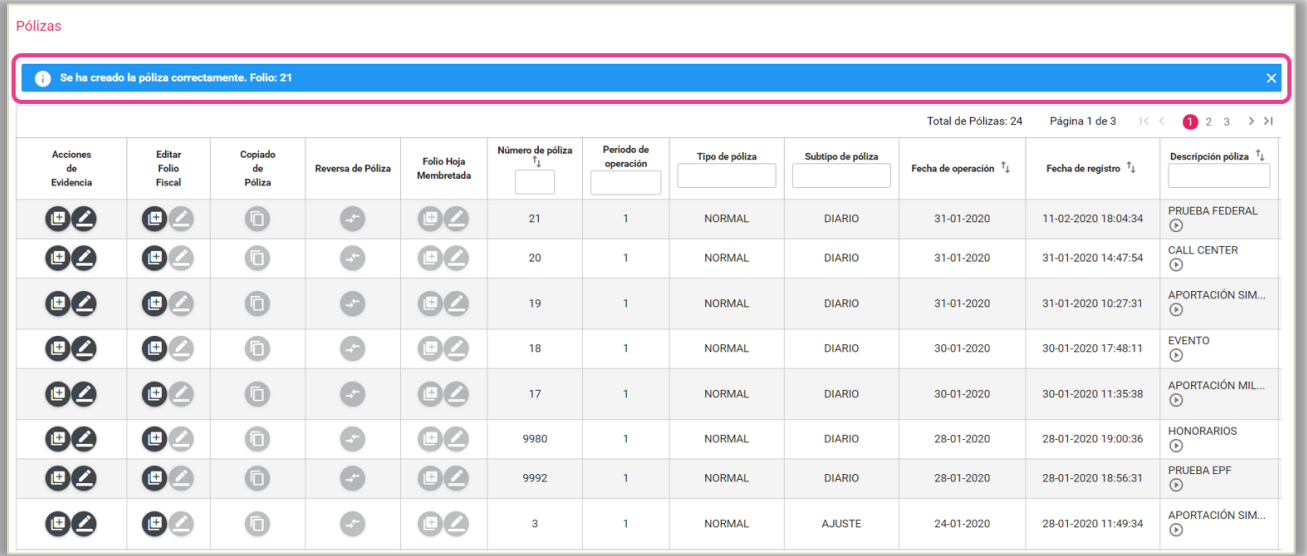

Selecciona el menú Consulta en el módulo de Prorrateo, el cual cuenta con las siguientes secciones:

- **a) Cédulas de Prorrateo Aportaciones en Especie Generadas**
- **b) Prorrateos de Aportación en Especie Archivados.**

#### **5.1 Cédulas de Prorrateo de Aportaciones en Especie Generadas**

Selecciona la sección de *Cédulas de Prorrateo de Aportaciones en Especie Generadas*, el sistema mostrará las cédulas que fueron registradas las cuales cuentan con las siguientes acciones:

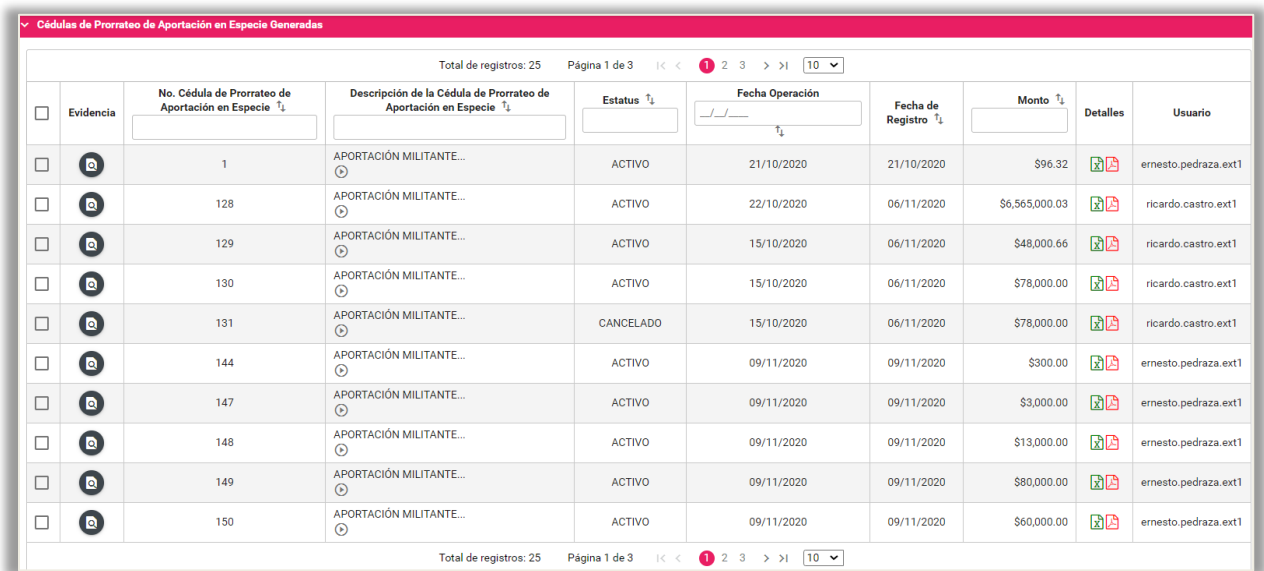

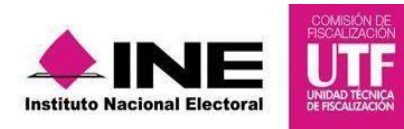

Consulta de evidencia: Selecciona el ícono  $\Omega$  que se localiza en la columna de *Evidencia* permite consultar la evidencia correspondiente a la cédula de prorrateo.

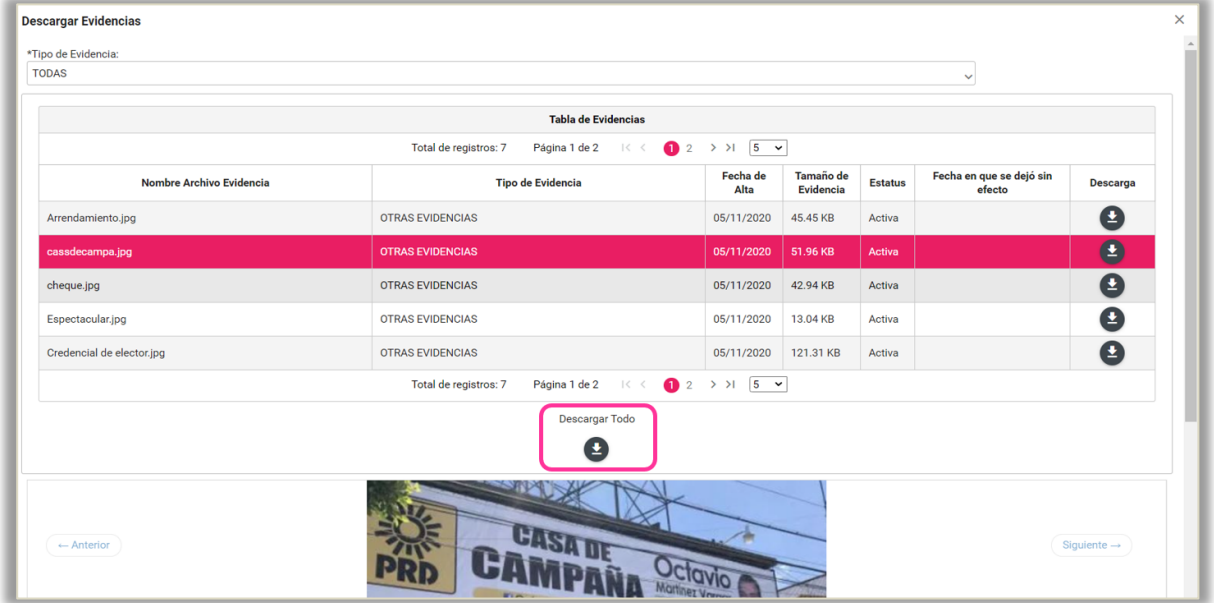

Para realizar la descarga total de la evidencia, podrás seleccionar la opción "Descargar Todo", que se localiza en la parte central del grid, el cual permitirá la descarga total de la evidencia adjunta a la cédula.

 Descarga múltiple de varias cédulas de prorrateo: Podrás seleccionar el recuadro que se localiza del lado izquierdo de la columna evidencia, el cual permitirá la descarga de las cédulas de prorrateo generadas mismo que al seleccionarlo te habilitará el botón denominado *Descargar Selección*.

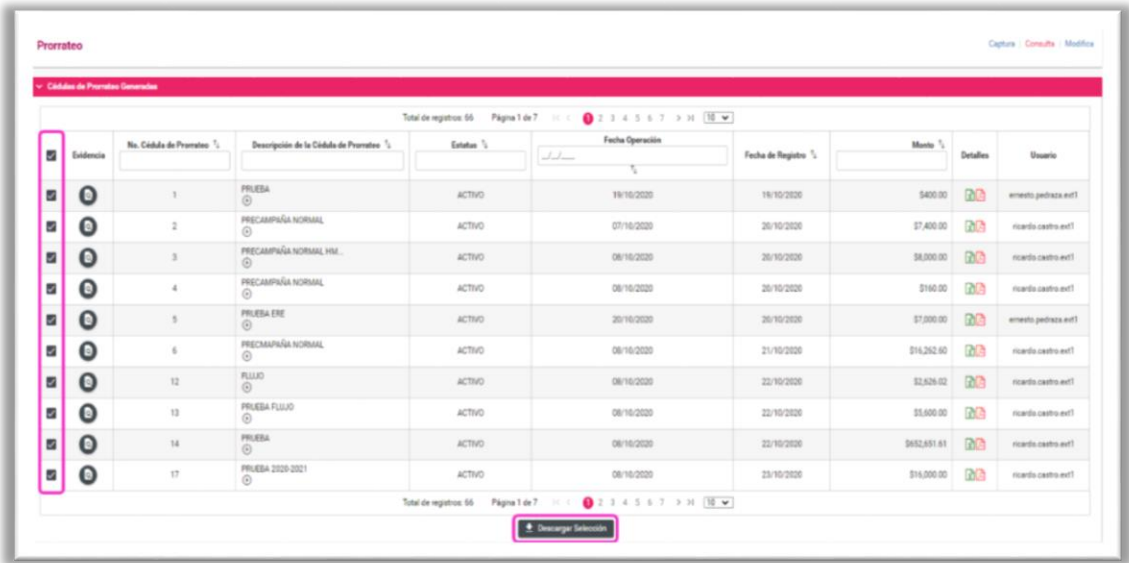

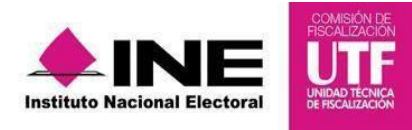

El sistema automáticamente te descargará una carpeta comprimida .ZIP la cual contiene los archivos de cada una de las cédulas seleccionadas con el detalle del prorrateo.

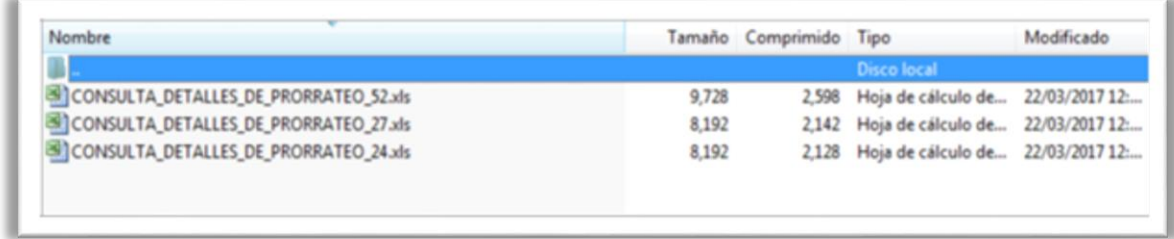

 Descarga del archivo "Detalles de prorrateo": La columna *Detalles* cuenta con dos íconos **ala**, los cuales permiten ver el detalle por Cédula de Prorrateo ya sea en formato .XLS o en .PDF.

Formato Excel (.XLS)

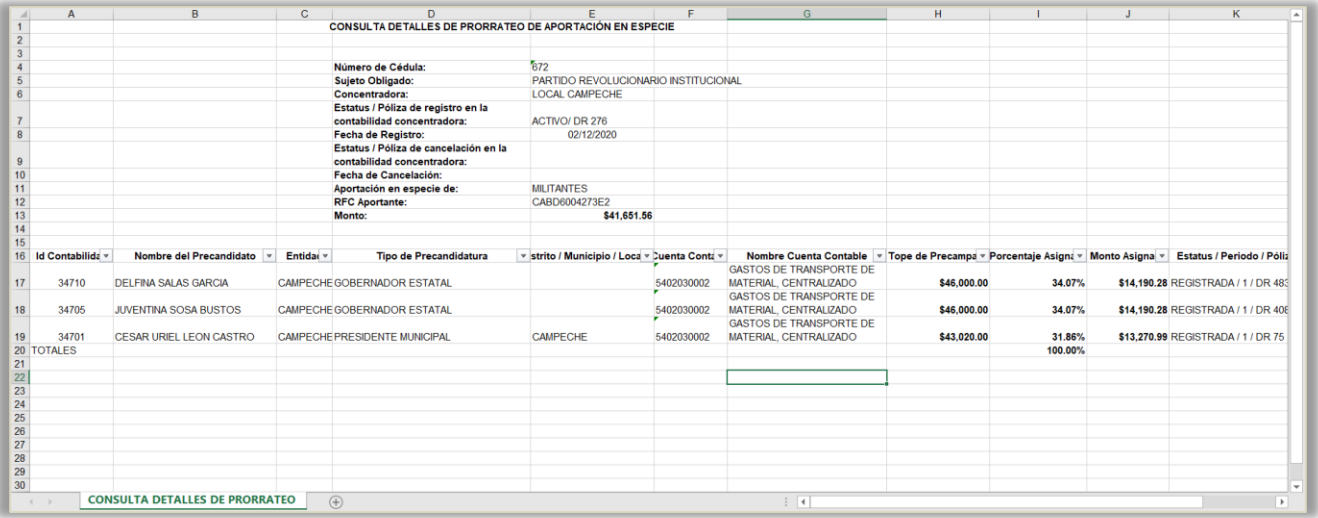

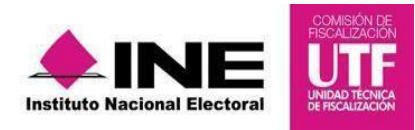

## Formato PDF

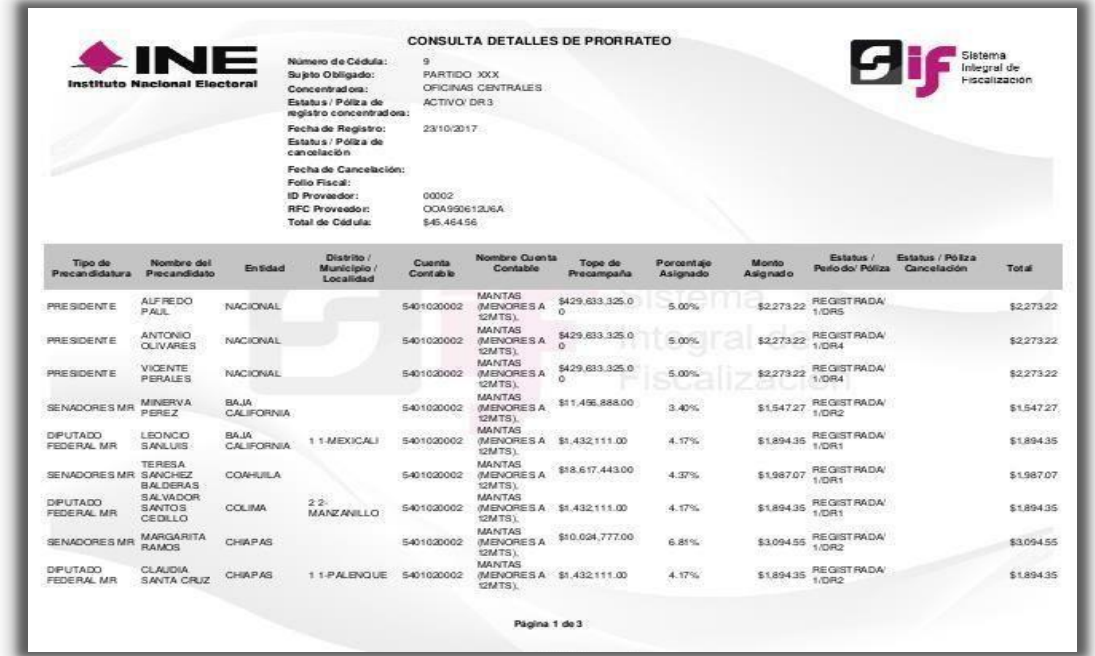

## **5.2 Prorrateo de Aportaciones en Especie Archivados.**

Al seleccionar la sección de *Prorrateos Archivados*, el sistema desplegará una lista de todos los prorrateos archivados, los cuales cuentan con las siguientes acciones:

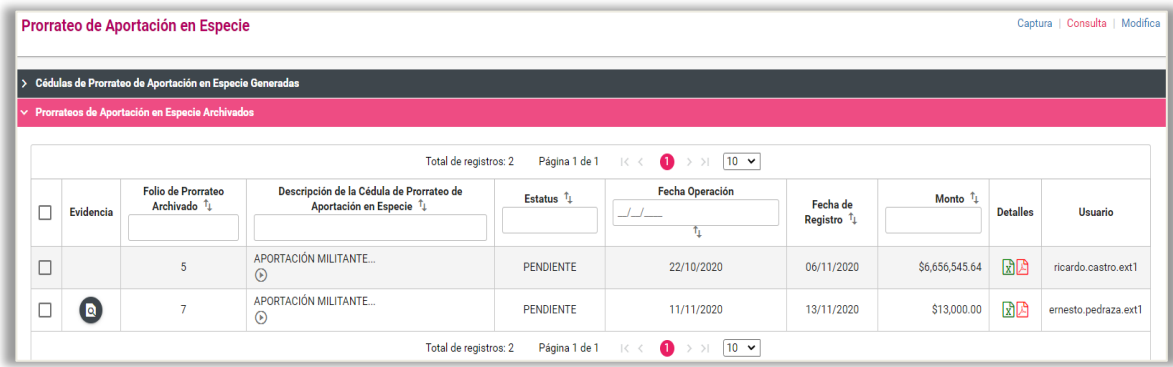

 Consulta de evidencia: En caso de que en el prorrateo que fue archivado se incorporó evidencia, el sistema mostrará el ícono de  $\bullet$  que se localiza en la columna de Evidencia, permitiendo consultar los documentos que fueron incorporados en su momento.

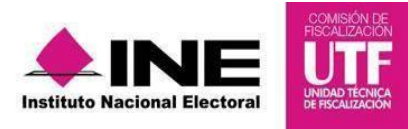

 Descarga múltiple de varias cédulas de prorrateo archivadas: Para realizar una descarga múltiple de varias cédulas de prorrateo, podrás seleccionar el recuadro  $\vee$  que se localiza del lado izquierdo de la columna evidencia, el cual permitirá la descarga de la información que fue capturada, mostrando el detalle de prorrateo, mismo que al seleccionarlo te habilitará el botón denominado *Descargar Selección*.

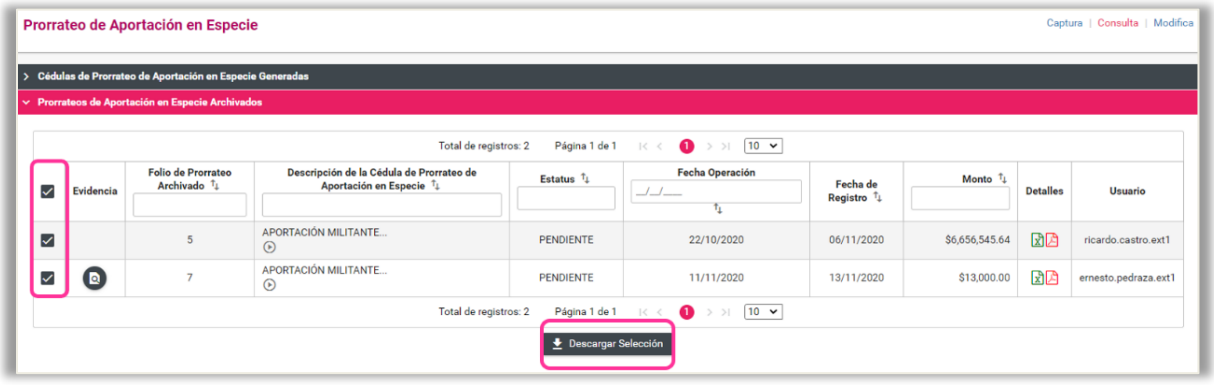

 Descarga del archivo "Detalles de prorrateo": En la columna detalles cuenta con dos íconos **DD**, permiten ver el detalle por Cédula de Prorrateo ya sea en formato .PDF o en .XLS de cada uno de los prorrateos que fueron archivados.

El sistema automáticamente te descargará una carpeta comprimida .ZIP la cual contiene los archivos del detalle de cada uno de los prorrateos que fueron archivados.

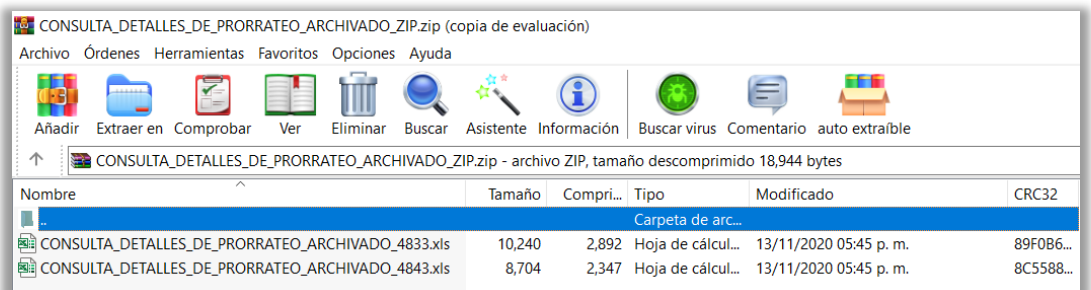

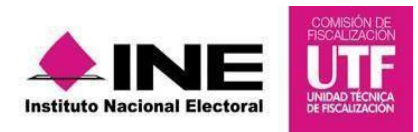

#### **6. Modifica**

Este menú de tareas se encuentra dividido en dos secciones las cuales son:

- a) **Cédulas de Prorrateo de Aportación en Especie Generadas**, en donde podrás realizar las acciones de cancelar y duplicar el prorrateo, así como el agregar evidencia después de que fue generada la cédula y modificar para dejar sin efecto alguna evidencia cargada en las cédulas generadas.
- b) **Prorrateos de Aportación en Especie Archivados,** permitirá eliminar por completo el prorrateo que fue archivado o en su caso retomar el prorrateo para finalizarlo.

#### **6.1 Cédulas de Prorrateo de Aportación en Especie Generadas**

Se muestra un listado de las cédulas registradas con las siguientes acciones:

- **Cancelar Prorrateo**, se cancelará automáticamente el gasto prorrateado.
- **Duplicar Prorrateo**, te reubicará en la plantilla de captura con los datos precargados, datos que son idénticos a los de la cédula que fue generada con anterioridad.
- **Agregar Evidencia**, permitirá la incorporación de nuevas evidencias.

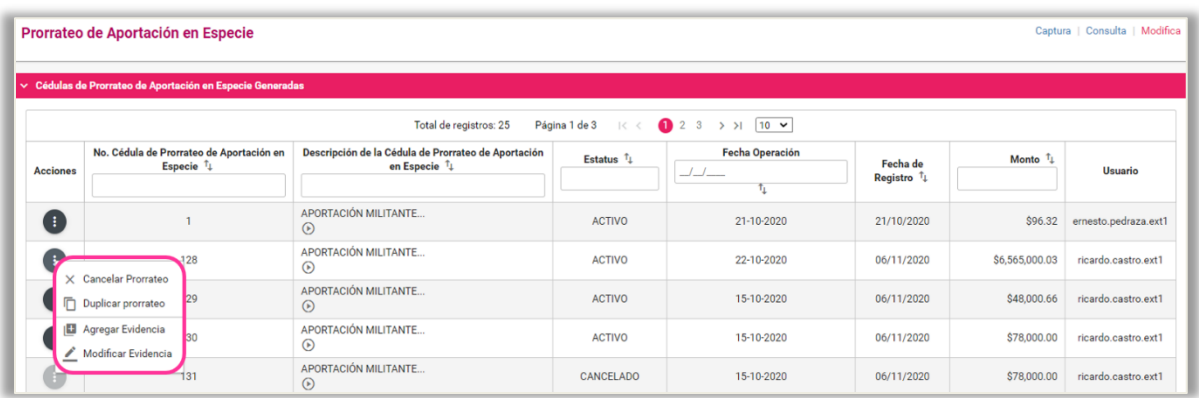

**Modificar Evidencia**, para dejar sin efecto la evidencia que adjuntaste.

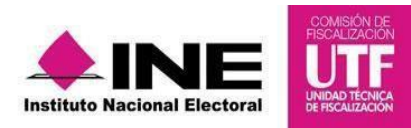

# **6.1.1 Cancelar Prorrateo**

En la ventana emergente selecciona la opción de *Cancelar Prorrateo*.

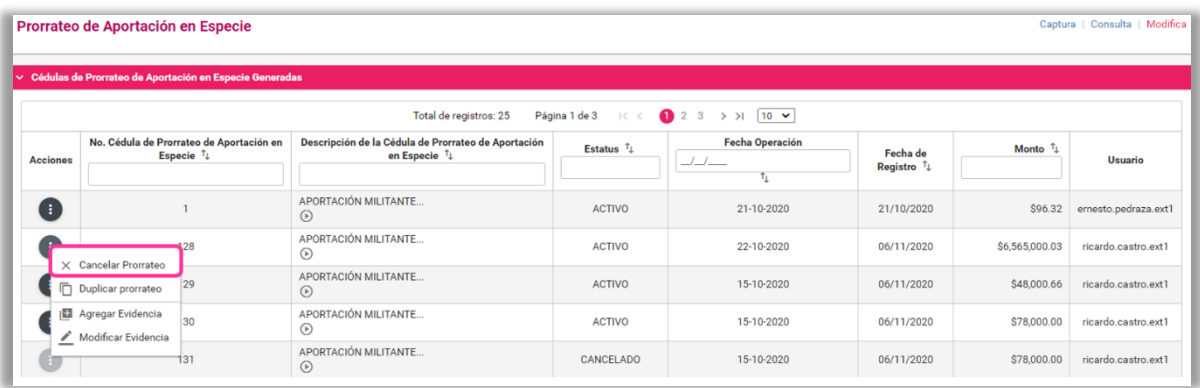

Confirma que estás seguro de cancelar el prorrateo para guardar los cambios.

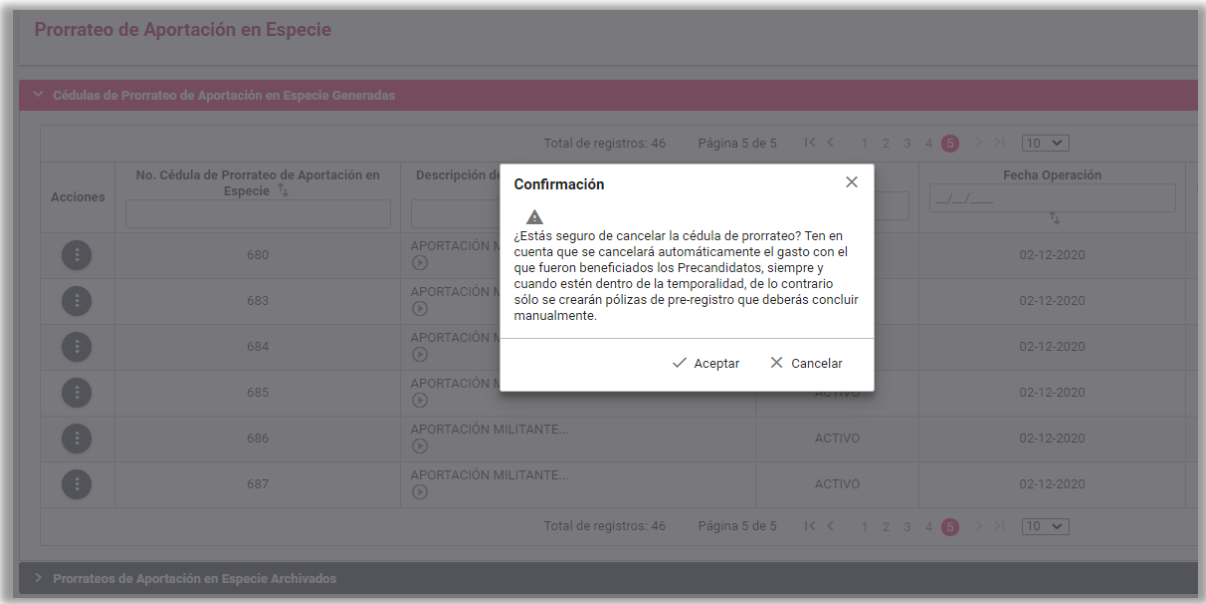

Después de haber aceptado la cancelación de la cédula el sistema te mostrará un él siguiente mensaje:

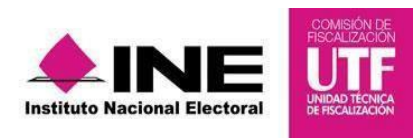

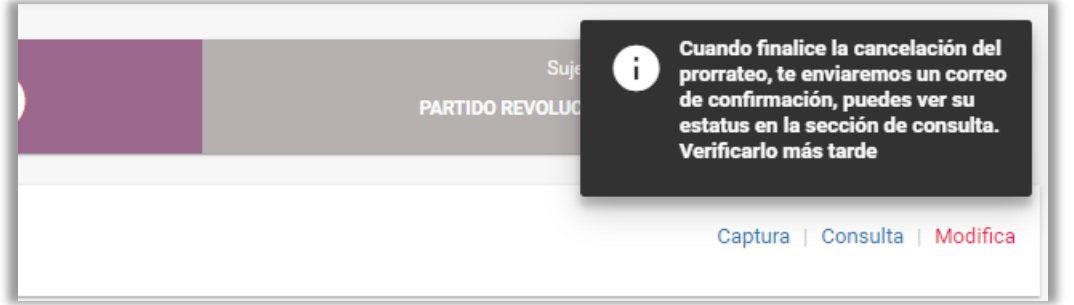

El estatus de la cédula cambiará a *Cancelado* y el botón de la columna *Acciones* se inhabilitará.

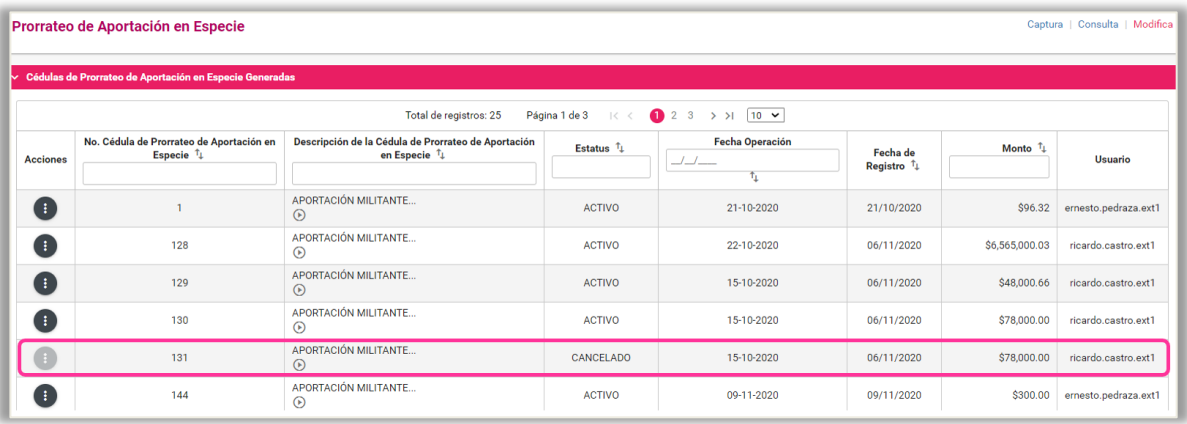

**IMPORTANTE:** Cuando la concentradora (Nacional, Estatal Federal o Estatal Local) o precandidato de representación proporcional efectúa dicha cancelación de prorrateo, el sistema realizará el registro contable automático de cancelación en la contabilidad de los precandidatos que fueron beneficiados por dicho prorrateo, así como en la contabilidad de la concentradora o precandidato de representación proporcional.

#### **6.1.2 Duplicar Prorrateo.**

Al seleccionar *Duplicar Prorrateo***,** el sistema te reubica en la plantilla de captura con los datos precargados de la cédula de prorrateo duplicada, con la excepción del folio fiscal y su evidencia.

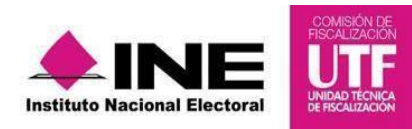

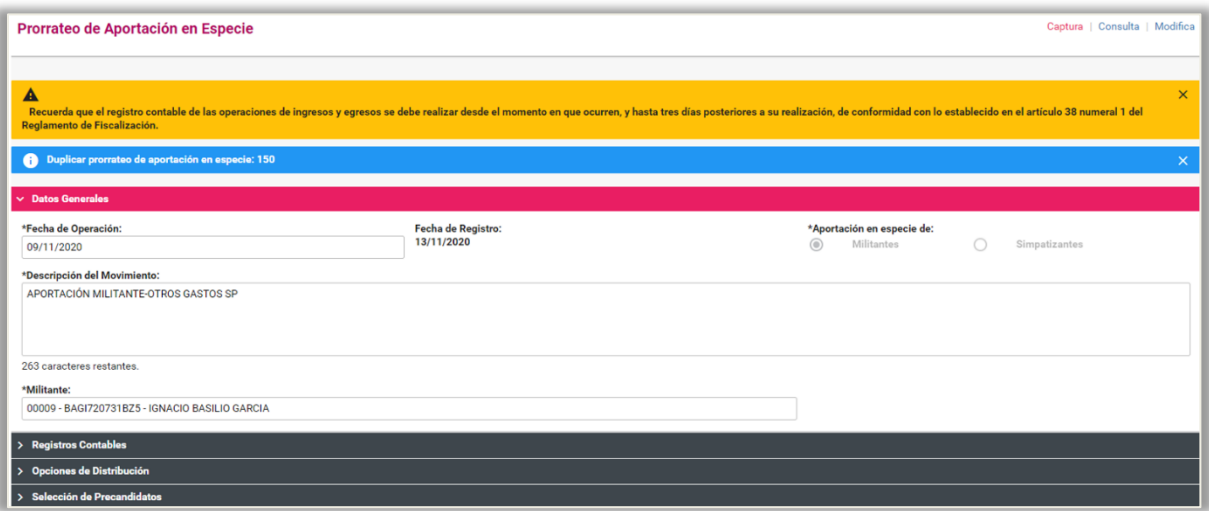

#### **6.1.3 Agregar Evidencia.**

En esta acción al ingresar con la cuenta de la concentradora (Nacional, Estatal Federal o Estatal Local), el sistema permitirá adjuntar evidencia adicional después de la creación de la cédula de prorrateo, misma que será visualizada de forma automática en la contabilidad de los precandidatos beneficiados de la cédula de prorrateo.

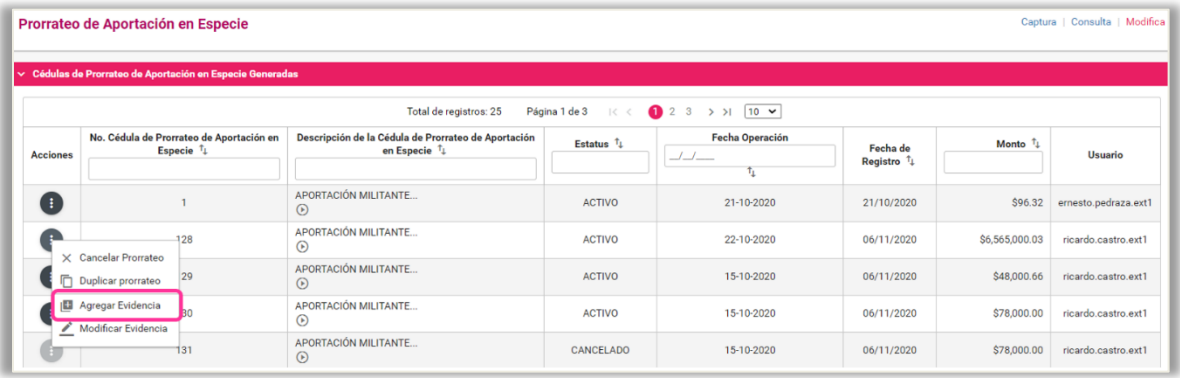

Selecciona *Agregar Evidencia*, para adjuntar la evidencia deseada.

Da click en el botón "Examinar" para incorporar la evidencia deseada desde tu computadora, una vez agregada la nueva evidencia formará a ser parte de la cédula de aportaciones en especie.

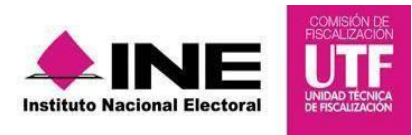

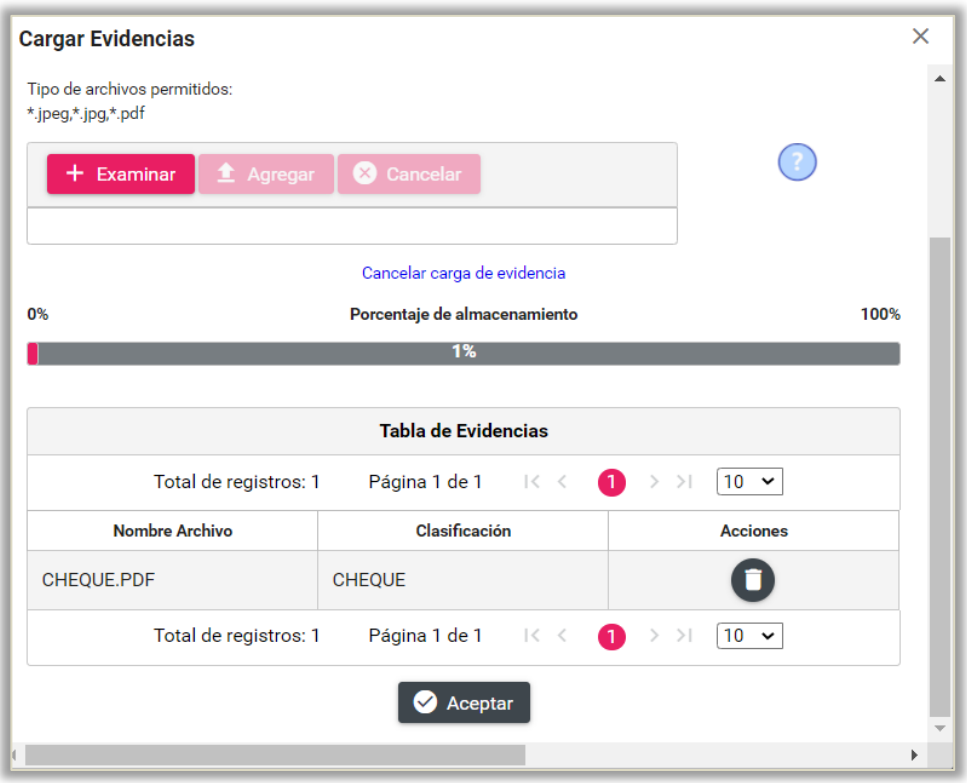

#### **6.1.4 Modificar Evidencia.**

En esta acción al ingresar con la cuenta de la concentradora (Nacional, Estatal Local o Estatal Federal), el sistema permitirá dejar sin efecto una evidencia, misma acción que será impactada en la contabilidad de los precandidatos beneficiados de la cédula de prorrateo.

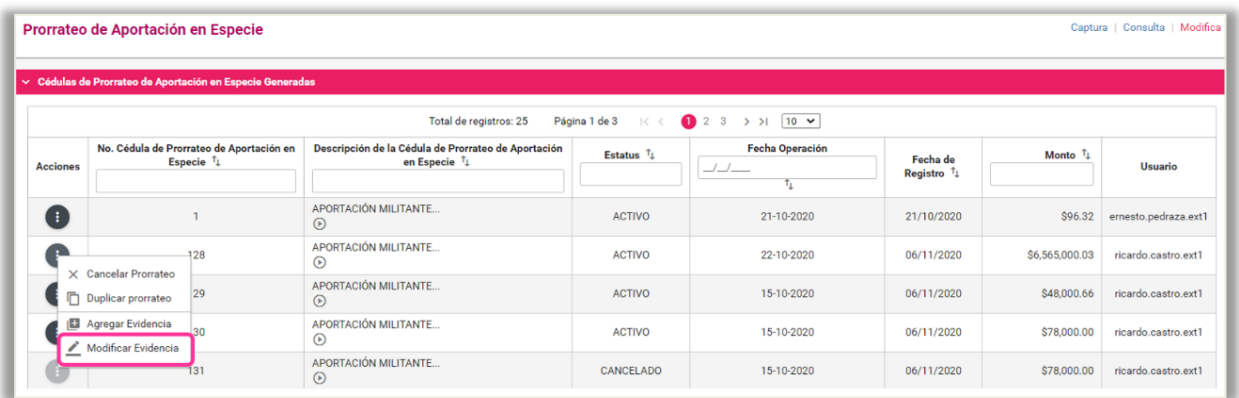

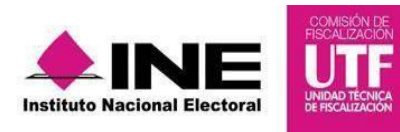

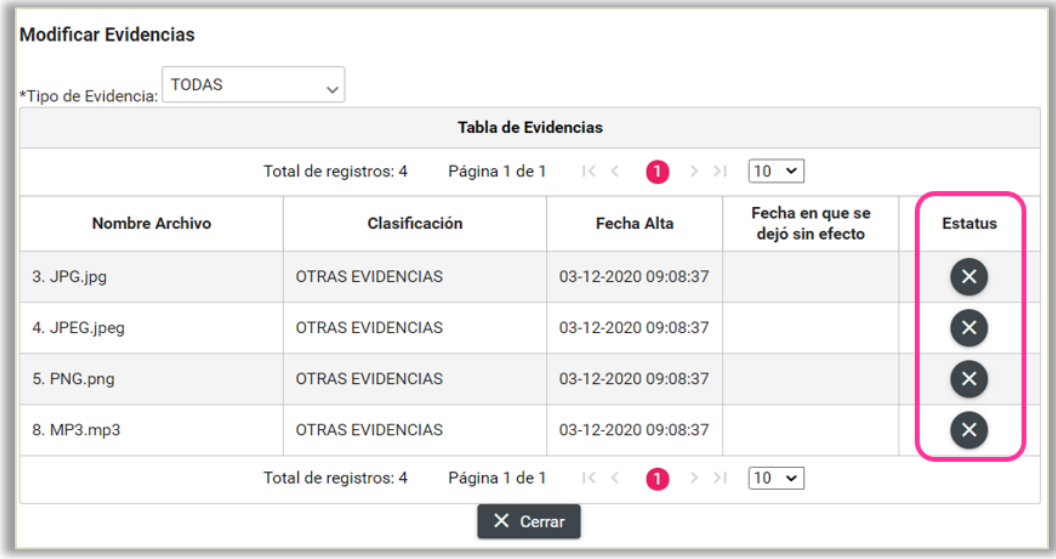

Selecciona "Estatus" <sup>8</sup> para dejar sin efecto la evidencia deseada.

Aparecerá un mensaje de confirmación para concluir con la eliminación de la evidencia.

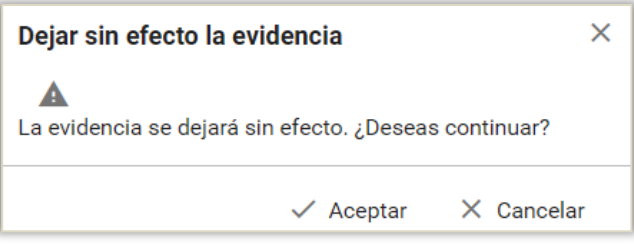

#### **6.2 Prorrateos Archivados.**

Al seleccionar la sección de *Prorrateos Archivados*, el sistema desplegará una lista de todos los prorrateos archivados, la cual cuenta con las siguientes acciones:

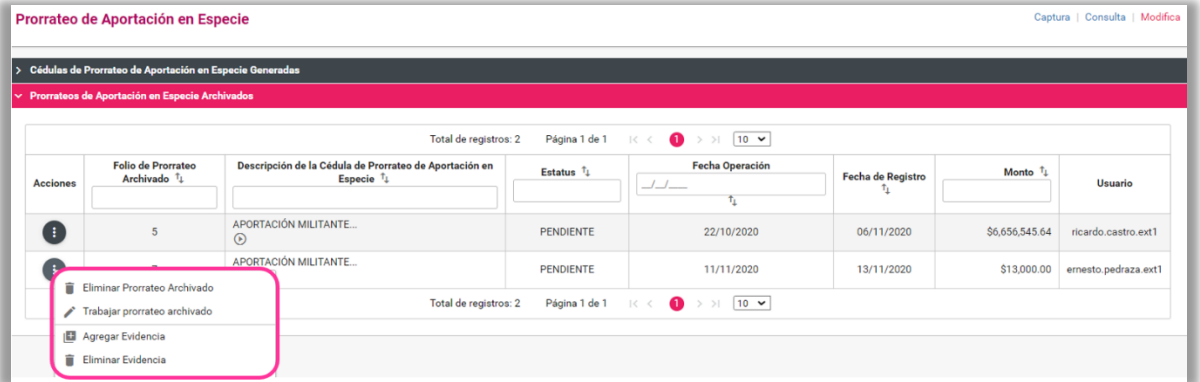

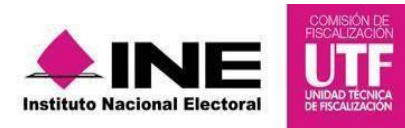

#### **6.2.1 Eliminar prorrateo archivado.**

Al seleccionar la opción de eliminar prorrateo archivado, el sistema envía la siguiente alerta:

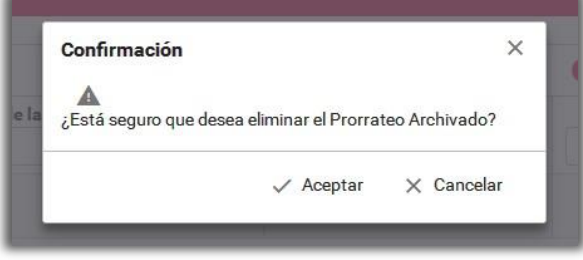

Al dar clic en el botón de *Aceptar*, el sistema te envía el siguiente mensaje:

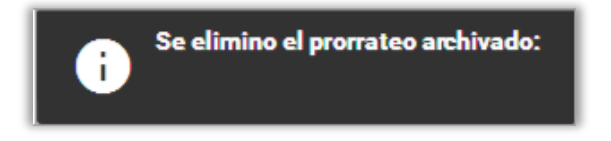

#### **6.2.2 Trabajar prorrateo archivado.**

Al seleccionar trabajar prorrateo archivado, el sistema te redireccionará a la plantilla de captura para concluir la cédula de prorrateo.

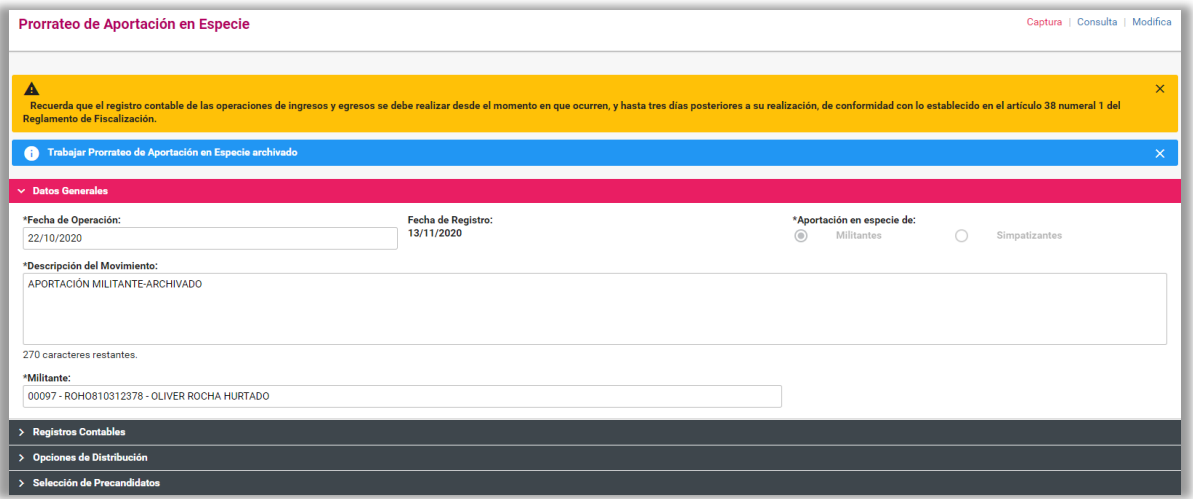

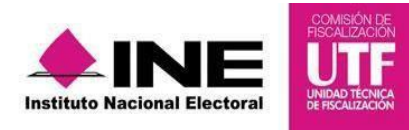

#### **7. Descarga de Pólizas de Prorrateo de Aportaciones en Especie**

Selecciona la contabilidad de la Concentradora que fue asignada previamente para trabajar en ella (Nacional, Estatal Local o Estatal Federal) o en su caso al Precandidato de Representación Proporcional y da clic en el ícono de acciones<sup>5</sup>.

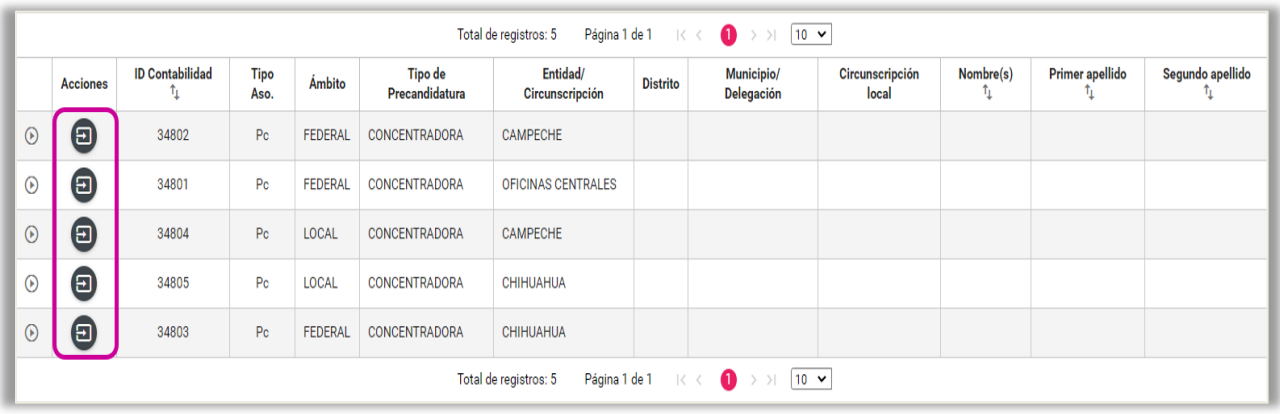

Del menú *Operaciones*, selecciona el submenú *Registro Contable*.

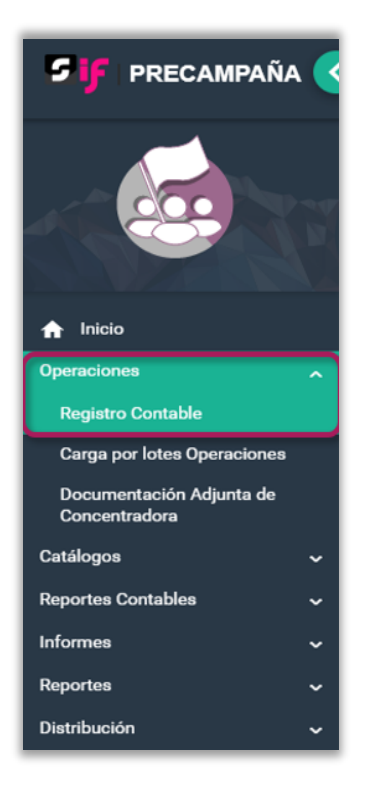

Al ingresar al menú de *Consulta* de este submenú de Registro Contable, el sistema muestra las pólizas que fueron capturadas, así como las que fueron generadas automáticamente por la creación de una cédula de prorrateo.

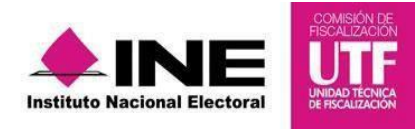

Para identificar aquellas pólizas que fueron generadas automáticamente por el sistema, en la columna Origen del Registro, deberá contener la palabra PRORRATEO DE APORTACIÓN EN ESPECIE, como se muestra en la siguiente imagen.

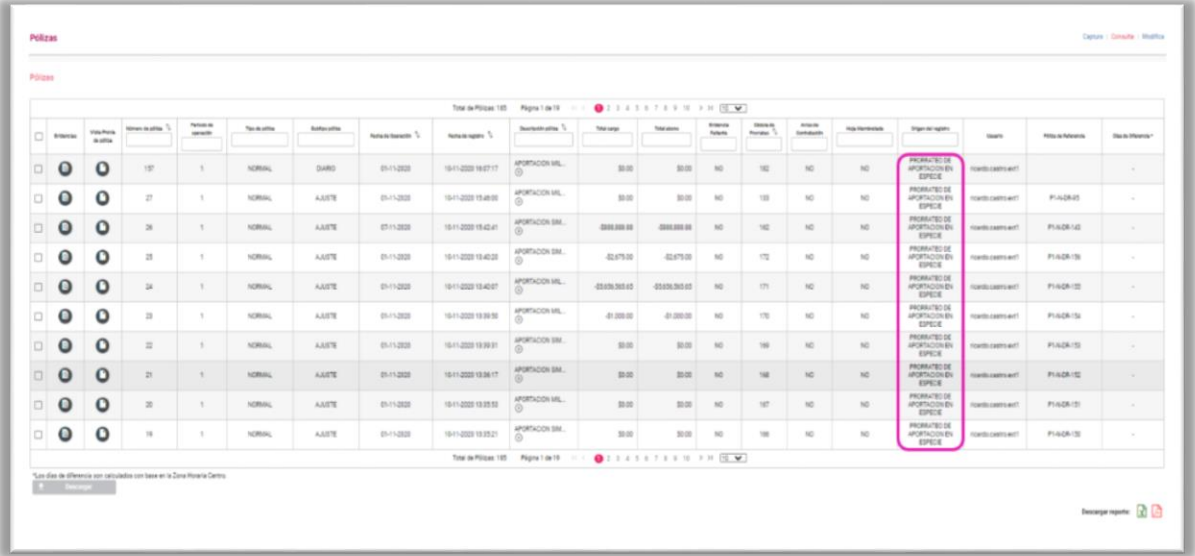

Para realizar una descarga múltiple de varias pólizas de prorrateo podrás seleccionar el recuadro v que se localiza del lado izquierdo de la columna evidencia, el cual permitirá la descarga de las pólizas seleccionadas, mismo que al seleccionarlo te habilitará el botón denominado *Descargar*.

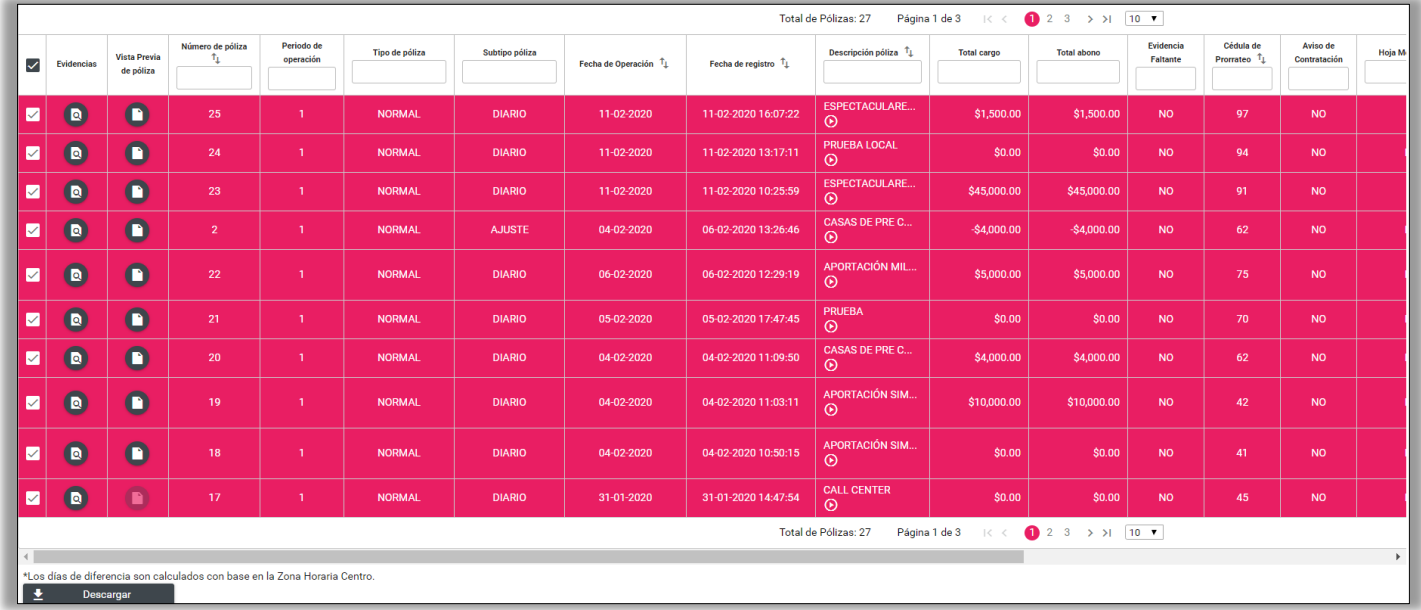

El sistema automáticamente te descargará una carpeta comprimida .ZIP la cual contiene los archivos de cada una de las pólizas que fueron seleccionadas.

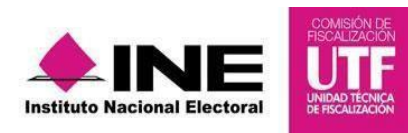

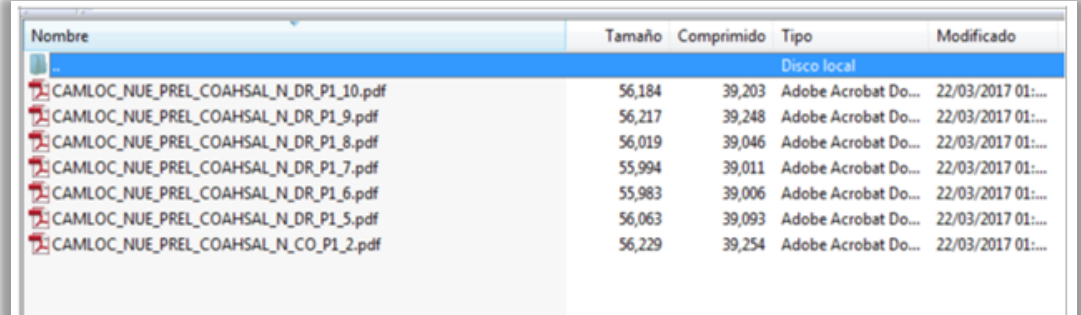

En la visualización de la póliza podrás observar el registro contable automático que se generó por la creación de la cédula de prorrateo.

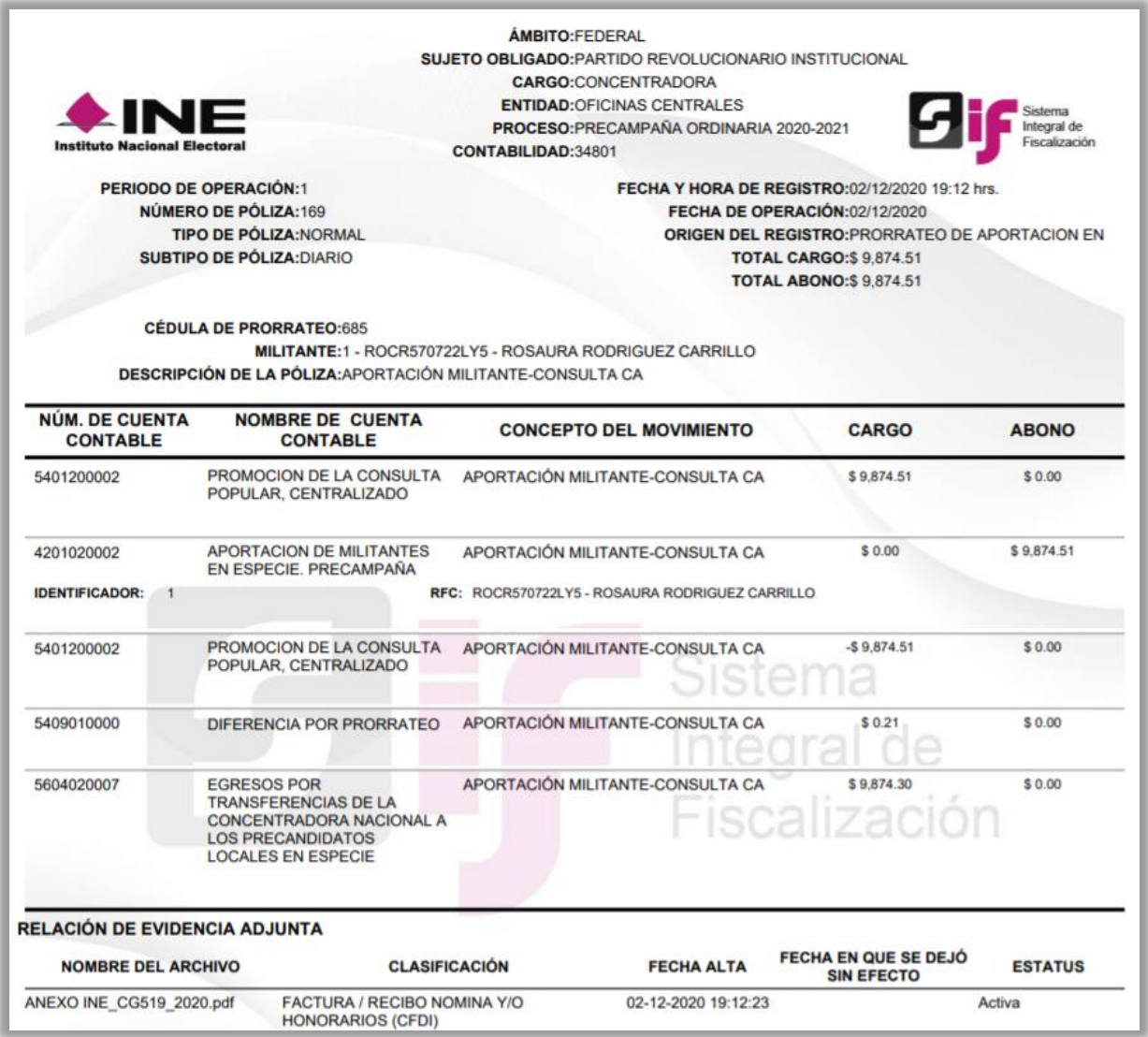